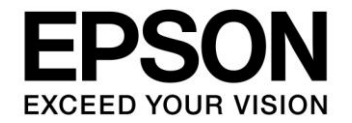

# **S1C17W22/S1C17W23 Touch Key Application Note**

#### Evaluation board/kit and Development tool important notice

- 1. This evaluation board/kit or development tool is designed for use for engineering evaluation, demonstration, or development purposes only. Do not use it for other purposes. It is not intended to meet the requirements of design for finished products.
- 2. This evaluation board/kit or development tool is intended for use by an electronics engineer and is not a consumer product. The user should use it properly and in a safe manner. Seiko Epson dose not assume any responsibility or liability of any kind of damage and/or fire coursed by the use of it. The user should cease to use it when any abnormal issue occurs even during proper and safe use.
- 3. The part used for this evaluation board/kit or development tool may be changed without any notice.

#### **NOTICE**

No part of this material may be reproduced or duplicated in any form or by any means without the written permission of Seiko Epson. Seiko Epson reserves the right to make changes to this material without notice. Seiko Epson does not assume any liability of any kind arising out of any inaccuracies contained in this material or due to its application or use in any product or circuit and, further, there is no representation that this material is applicable to products requiring high level reliability, such as, medical products. Moreover, no license to any intellectual property rights is granted by implication or otherwise, and there is no representation or warranty that anything made in accordance with this material will be free from any patent or copyright infringement of a third party. When exporting the products or technology described in this material, you should comply with the applicable export control laws and regulations and follow the procedures required by such laws and regulations. You are requested not to use, to resell, to export and/or to otherwise dispose of the products (and any technical information furnished, if any) for the development and/or manufacture of weapon of mass destruction or for other military purposes.

All brands or product names mentioned herein are trademarks and/or registered trademarks of their respective companies.

©SEIKO EPSON CORPORATION 2014, All rights reserved.

## **Summary**

This is reference material for the S1C17W22 or S1C17W23 control program, which detects variations of touch key capacitance using the I/O port (PPORT), universal port multiplexer (UPMUX), and 16-bit PWM timer (T16B) in an interval configured with the 16-bit timer (T16), and sends the equivalent value of the detected capacitance via the UART or displays the key status on the LCD panel.

# **Operating Environment**

- S5U1C17W23T (hereinafter referred to as SVT17W23: Software Evaluation Tool for S1C17W23) Two dedicated cables (4 pins to 4 pins) are required to connect with ICDmini.
- $\bullet$  ICDmini (S5U1C17001H) A USB cable is required to connect with a PC.
- $\bullet$  PC
	- With GNU17 (S5U1C17001C) development tool installed \*
	- With ICDmini USB driver installed
- Latest version FLS17W22 (file name: fls17w22.elf) or FLS17W23 (file name: fls17w23.elf) This file is mandatory for programming the embedded FLASH.
- S1C17W22/S1C17W23 Touch Key Programming Package (this package)
- Touch Key Capacitance Variation Visualization Programming Package (s1c17w22 w23 touch oscillo), Excel file with VBA macro included (MeasTouch.xlsm), and Active-X control file (NonComSck.ocx) - Touch Key Status LCD Display Programming Package (s1c17w22\_w23\_touch\_demo)
- 
- \* GNU17 V2.3.0 is used for operation checking of this package.

# **Table of Contents**

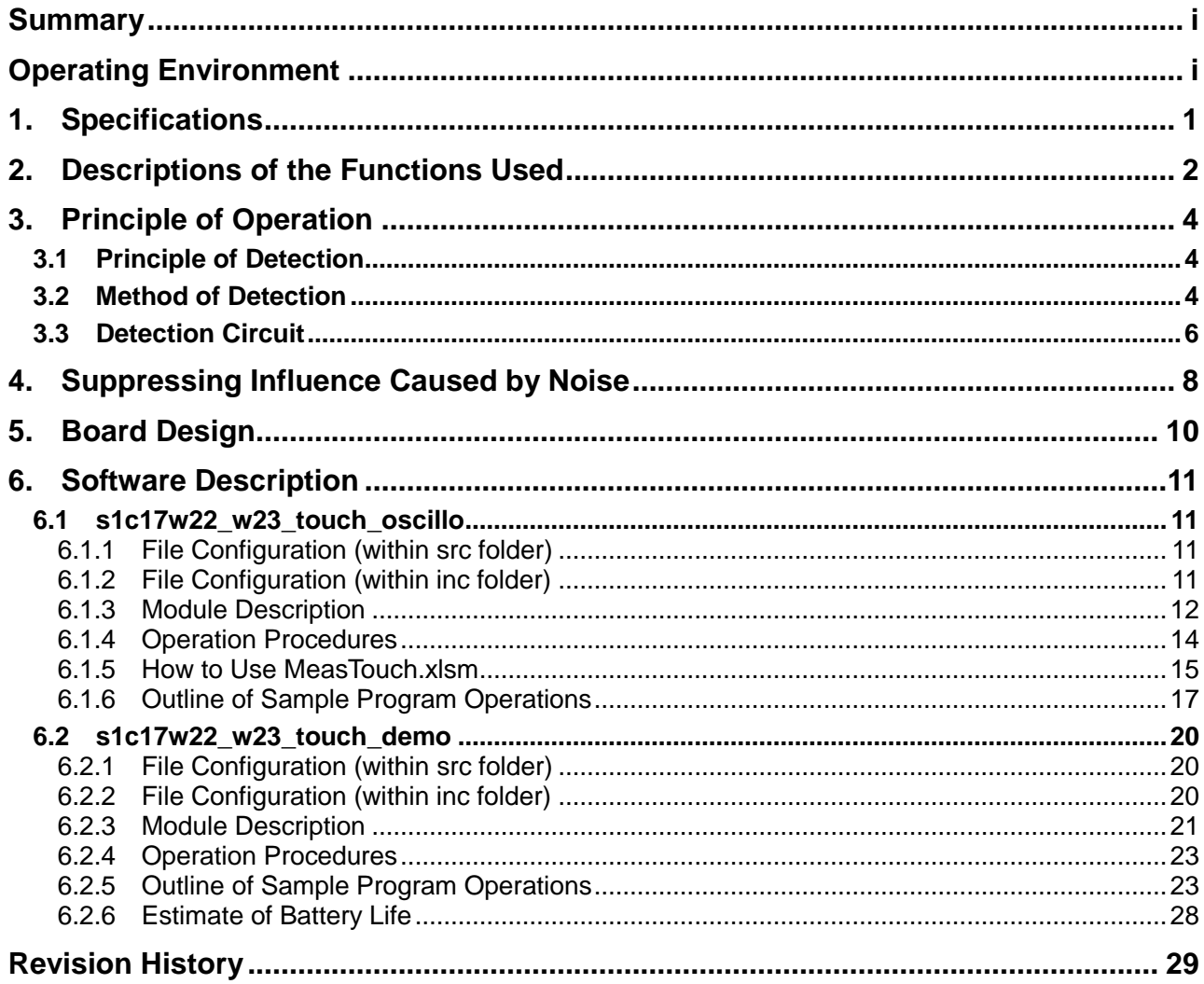

# **1. Specifications**

The program described in this application note detects variations of touch key capacitance using the I/O port (PPORT), universal port multiplexer (UPMUX), and 16-bit PWM timer (T16B) embedded in the S1C17W22/S1C17W23.

The sample program s1c17w22\_w23\_touch\_oscillo samples the counter values equivalent to the touch key capacitance variations in the set intervals and sends them to the PC via the UART to write to an Excel sheet in conjunction with a VBA macro. The values in the array written to the Excel sheet are graphed, this makes it possible to visualize the changes of the capacitance equivalent values on the time series.

The sample program s1c17w22\_w23\_touch\_demo scans the touch key status periodically using the 16-bit timer (T16) and displays it on the LCD panel.

# **2. Descriptions of the Functions Used**

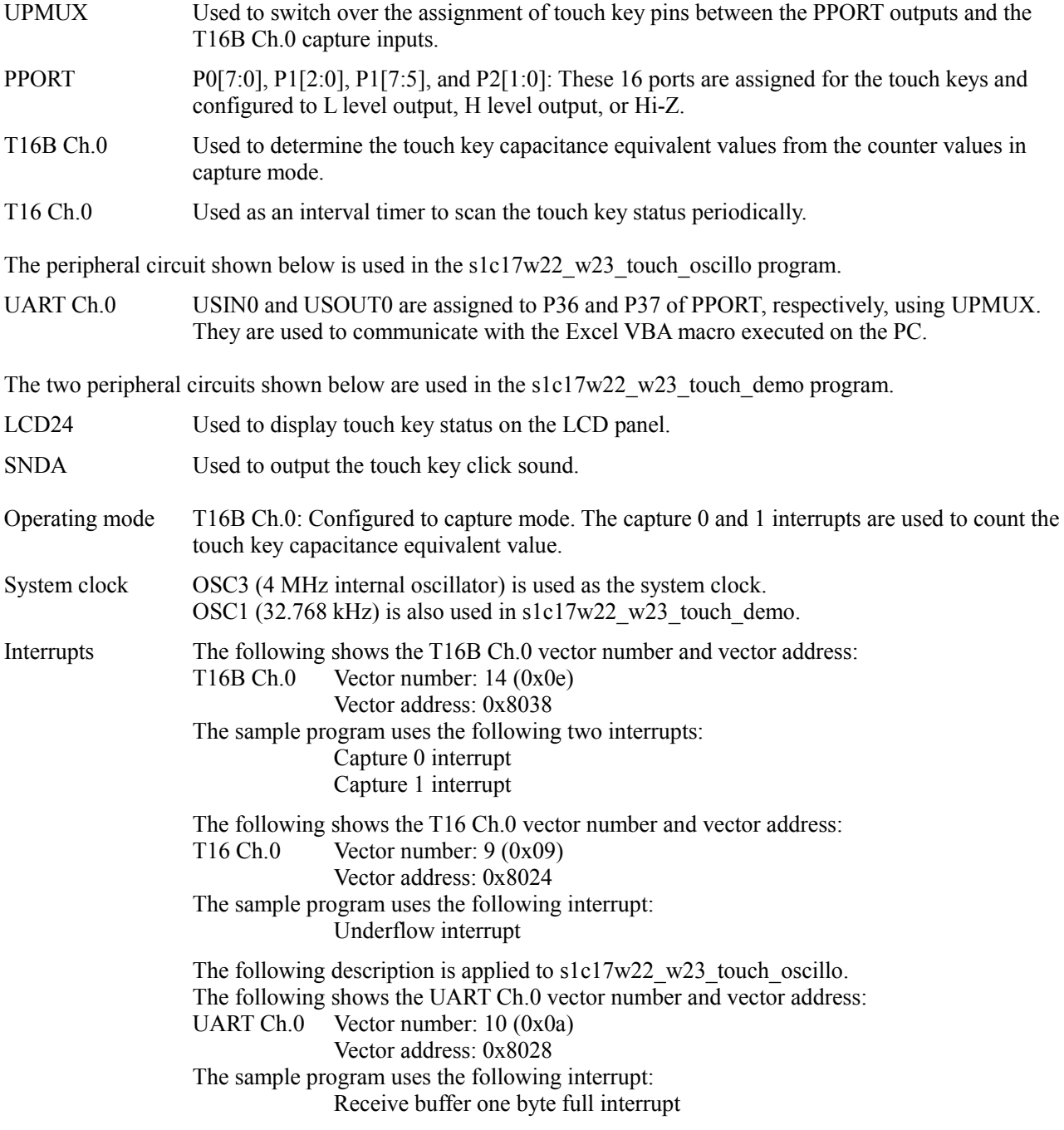

Figures 2-1 and 2-2 show the configurations of UPMUX and T16B, respectively.

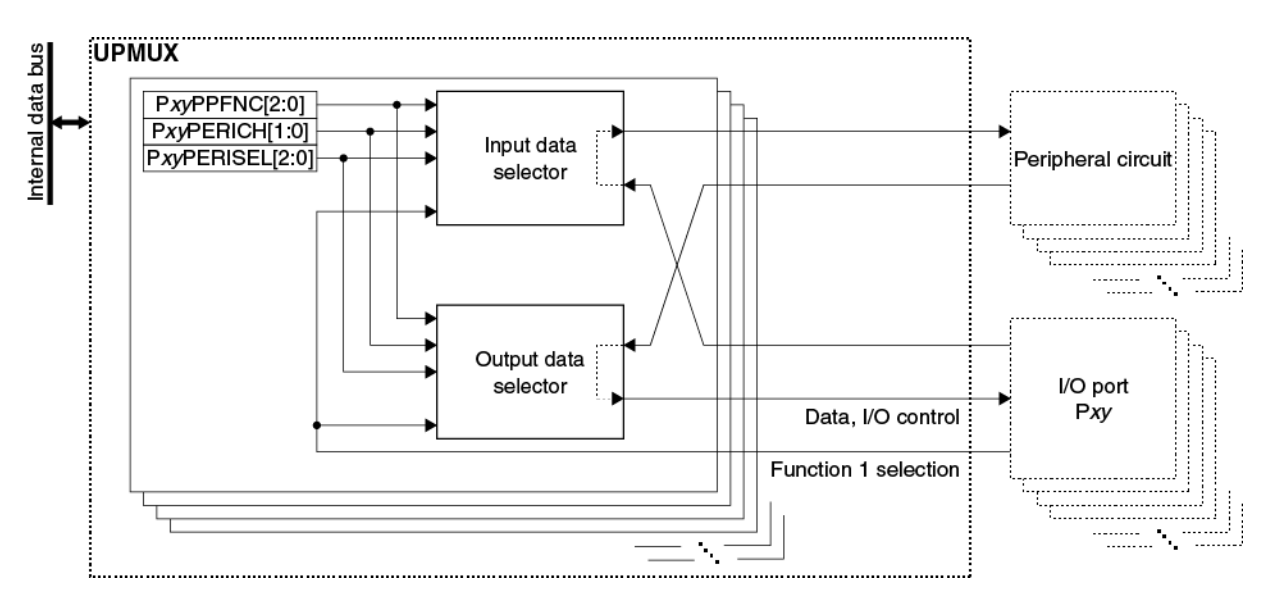

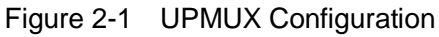

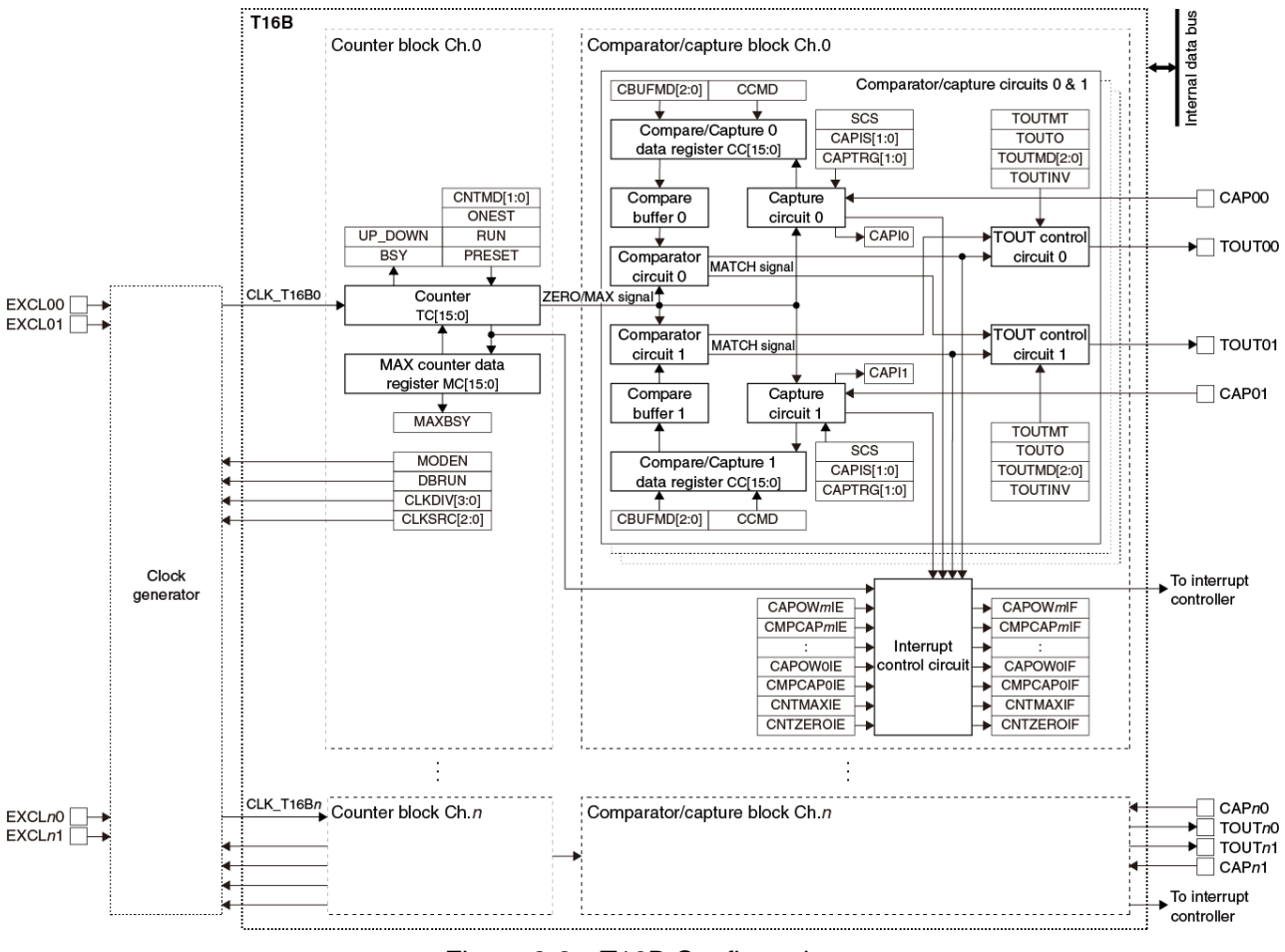

Figure 2-2 T16B Configuration

# **3. Principle of Operation**

## **3.1 Principle of Detection**

A capacitor with a certain capacitance is formed between two conductors isolated from each other with an insulator (dielectric) such as air or plastic. When an electrode for a sensor pad and ground patterns are placed on a printed circuit board, for example, as the structure shown in Figure 3-1, two capacitors C1 and C2 are formed. In this case, capacitance  $(C1 + C2)$  when both capacitors are connected in parallel is obtained between the sensor pad and the ground patterns.

Furthermore, the human body is a good conductor and a large capacitance is generated between the body and ground even if it is isolated from the ground with a high insulative material such as shoes as shown by the fact that static electricity is charged on the body. Therefore, a proximity effect occurs when the body comes near the sensor pad. In other words, touching the dielectric surface of the sensor pad with a finger forms the capacitor C3 on the sensor pad anew and the sensor pad capacitance is increased to  $(C1 + C2 + C3)$ .

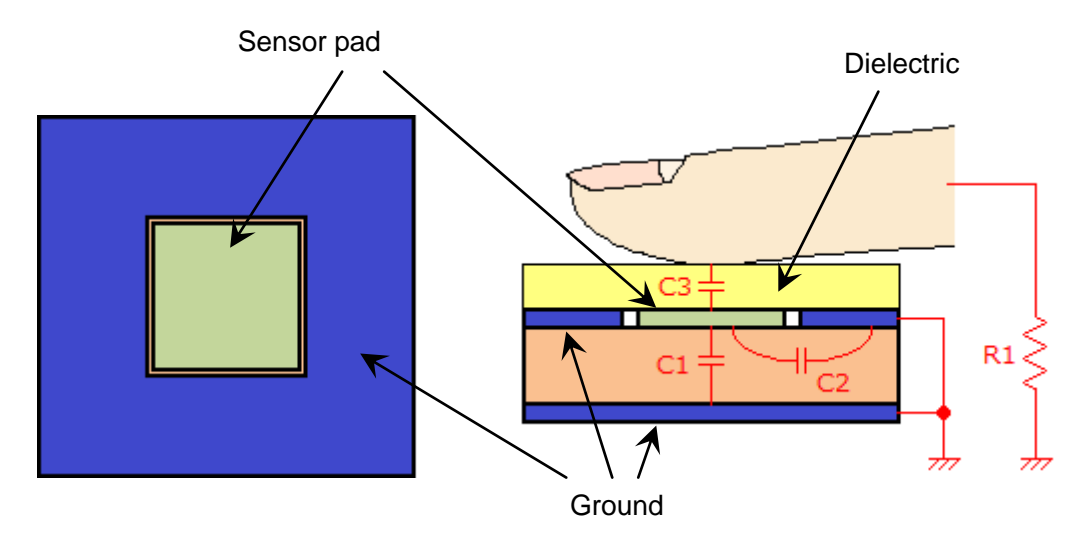

By detecting this capacitance variation, a touch sensor can be configured.

Figure 3-1 Sensor Pad Capacitances (Top View and Section View)

## **3.2 Method of Detection**

This section explains the method of detection using Figure 3-2, Capacitance Detection Circuit Conceptual Diagram, and Figure 3-3, Temporal Change of Detection Waveform.

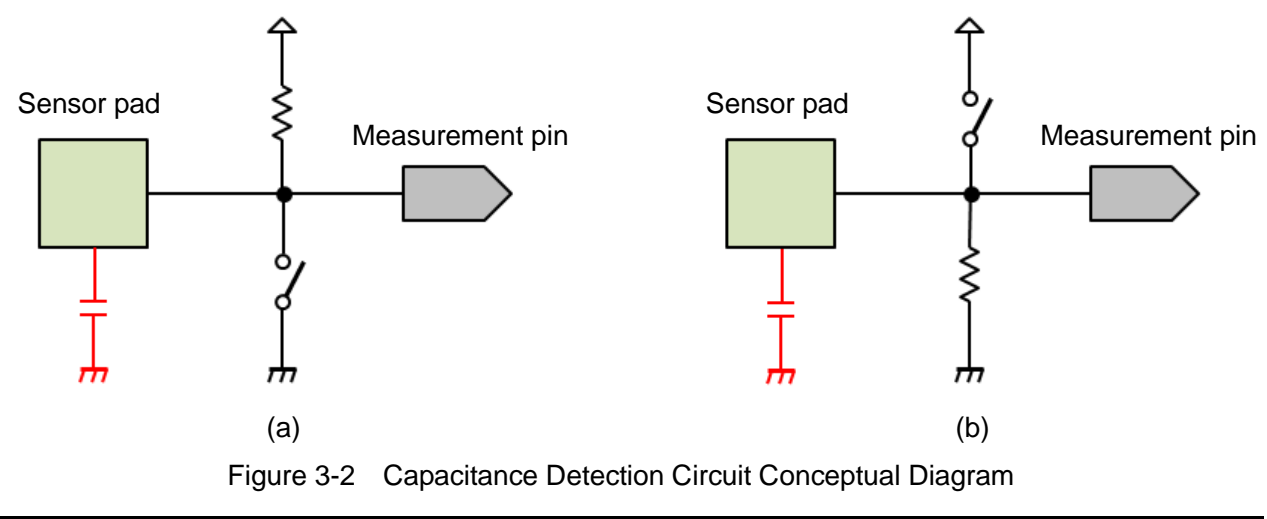

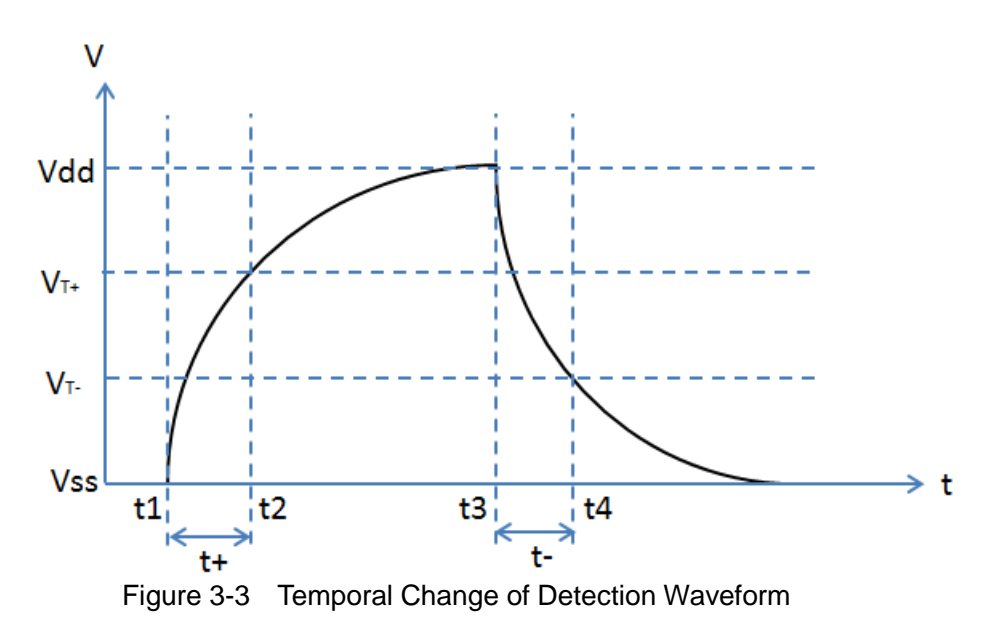

There is a capacitive component between the sensor pad and ground shown in Figure 3-2. First, the switch (a) in Figure 3-2 is turned on for a fixed time to discharge the capacitive component completely, and then the switch is turned off. Time t1 in Figure 3-3 indicates that the switch is turned off. After that, the capacitive component is charged through the resistor and the potential at the measurement pin is increased with the time constant  $\tau = CR$ . A CMOS Schmitt input circuit, in which a voltage equal to or lower than  $V_T$  is assumed as L level and a voltage equal to or higher than  $V_{T+}$  as H level, is used as the measurement input port in this example. Therefore, the CMOS Schmitt input circuit determines that the input signal is L level until t2 at which the voltage reaches  $V_{T+}$ . After that, it determines that the input signal is H level. By measuring the time t+ between t1 and t2, the sensor pad capacitance value can be obtained.

The capacitance can also be measured by making a change to reverse potential.

The switch (b) in Figure 3-2 is turned on for a fixed time to charge the sensor pad capacitive component until the potential reaches Vdd, and then the switch is turned off. Time t3 in Figure 3-3 indicates that the switch is turned off. After that, the capacitive component is discharged through the resistor and the potential at the measurement pin is decreased with the time constant  $\tau = CR$ . The CMOS Schmitt input circuit determines that the input signal is H level until t4 at which the voltage reaches  $V_T$ . After that, it determines that the input signal is L level. By measuring the time t- between t3 and t4, the sensor pad capacitance value can also be obtained.

In this application note, T16B is used to count the times t+ and t-, and PPORT as the switches in Figure 3-2. Turning the switch (a) in Figure 3-2 on and off is realized by setting the PPORT to L level output and Hi-Z, respectively. Similarly, turning the switch (b) on and off is realized by setting the PPORT to H level output and Hi-Z, respectively. T16B is used to measure the capacitance equivalent values by assigning a sensor pad output to the T16B capture trigger input using UPMUX and capturing the counter value.

Refer to Figure 3-4 in the next section that shows the PPORT, which becomes active while the sensor pad being touched with a finger is detected, with double line frame, and the T16B assignment status by UPMUX as a switch on symbol. It will help you to understand these operations.

## **3.3 Detection Circuit**

Figure 3-4 shows an example of the detection circuit that consists of the PPORT, UPMUX, and T16B embedded in the S1C17W22/S1C17W23.

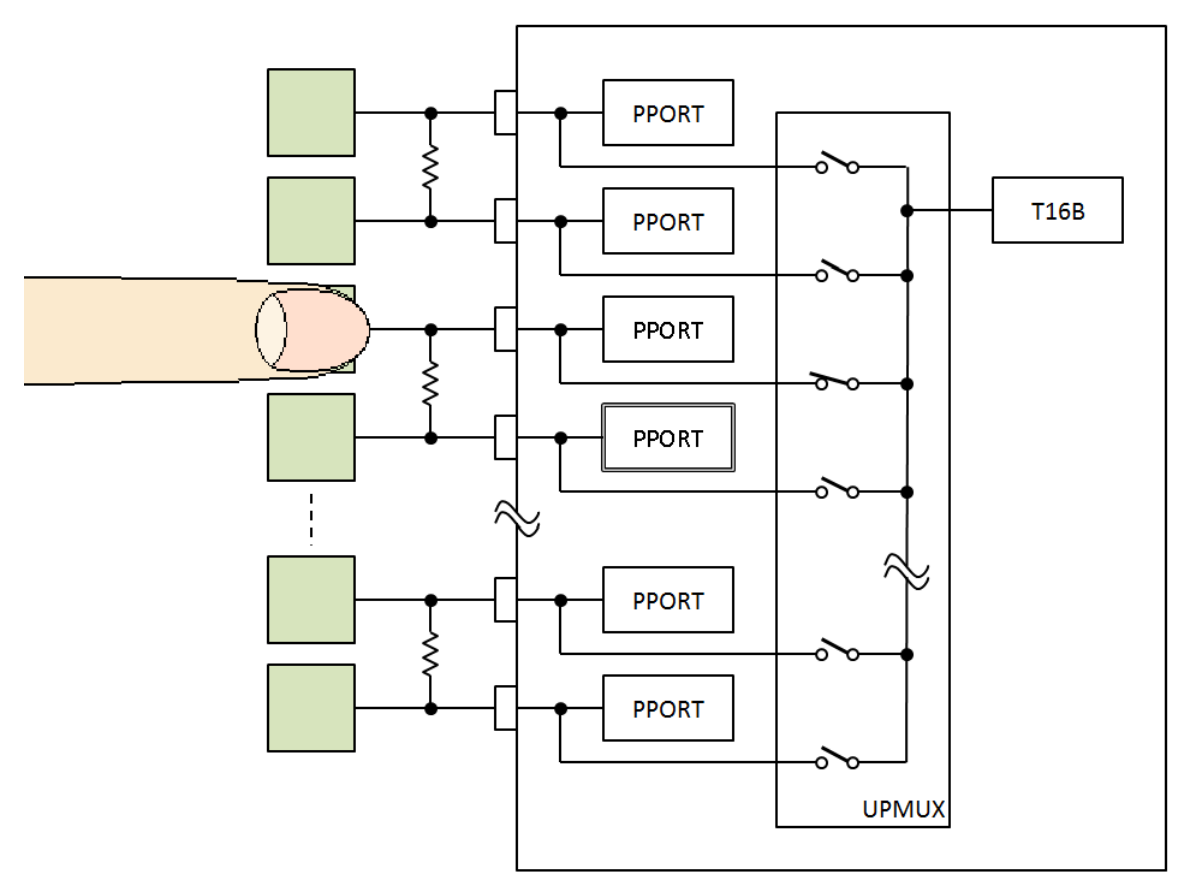

Figure 3-4 Detection Circuit Example

The touch key is formed in a pair and a resistor is attached between the keys. The resistance value can be determined as shown below by taking the PPORT leakage current range  $(I_{\text{LEAK}} = \pm 150 \text{ nA})$  of the S1C17 Series microcontrollers and the average Schmitt input threshold voltage ( $V_{T+} = 0.7Vdd$ ,  $V_T = 0.3Vdd$ ) into account.

If assuming that the touch key has a 12 mm x 12 mm square shape, an FR-4 glass epoxy board having the thickness  $\bar{d} = 1.2$  mm is used as the printed circuit board, and the touch key is a simple parallel plate capacitor, the capacitance C is calculated in the equation shown below by setting the parameters as footprint  $S = 144$  mm<sup>2</sup>, specific inductive capacity  $\varepsilon_r = 4.7$ , dielectric constant under a vacuum  $\varepsilon_0 = 8.855 \times 10^{-12}$  F/m.

$$
C = \ \frac{\epsilon_r \epsilon_0 S}{d} = \ \frac{4.7 \times 8.855 \times 10^{12} \times 144 \times 10^{-6}}{1.2 \times 10^{-3}} = \ 5.0 pF
$$

The following calculations are performed by focusing that the touch key voltage changes from Vss to  $V_{T+}$  within the period t+ between t1 and t2 as shown in Figure 3-3.

As the equation below shows, the voltage V of the detection waveform changes according to the elapsed time t from t1 due to the effect of the time constant CR found from the touch key capacitance C and the resistance value R.

$$
V = Vdd \times (1 - exp(-\frac{1}{CR} \cdot t))
$$

The above equation can be converted as follows:

$$
R = - \frac{t}{\ln\left(1 - \frac{V}{Vdd}\right)} \cdot \frac{1}{C}
$$

When time t+ has elapsed, the voltage changes to  $V = V_{T+} = 0.7V$ dd.

$$
R = - \frac{t^{+}}{\ln\left(1 - \frac{0.7 \cdot Vdd}{Vdd}\right)} \cdot \frac{1}{5.0 \times 10^{-12}}
$$
  
= 1.66 × 10<sup>11</sup> · t+

If  $t$ + is substituted with 100 cycles of the 4 MHz clock input to T16B,

R = 1.66 × 10<sup>11</sup> · t+  
\n= 1.66 × 10<sup>11</sup> · 
$$
\frac{100}{4 \times 10^6}
$$
  
\n= 4.15MΩ

Leakage current of the S1C17 Series microcontrollers is within the range of  $I_{LEAK} = \pm 150$  nA. If this value is converted into a resistance value at  $Vdd = 3.3 V$ ,

$$
R = \frac{V}{I} = \frac{3.3}{150 \times 10^{-9}} = 22 M \Omega
$$

Therefore, 4.15 MΩ calculated as above is sufficiently smaller resistance than that of leakage current and you may judge that this sensing method is practical.

Although the calculated R value is 4.15 MΩ, an E24 series resistance value, such as 4.7 MΩ, 5.1 MΩ, or 5.6 MΩ, is suited to practical use as they can easily be obtained.

However, the actual C value is larger than 5.0 pF since a capacitance resulting from routing of wiring is added even though the board pattern is designed so that the capacitance will be smaller than the value calculated as a parallel plate capacitor (refer to the Board Design chapter for more information). Therefore, the T16B counter value in untouched status will normally be larger than 100.

Furthermore, the same results can be obtained if the above calculations are performed by focusing that the touch key voltage changes from Vdd to  $V_T$  within the period t- between t3 and t4 as shown in Figure 3-3.

## **4. Suppressing Influence Caused by Noise**

As shown with the detection waveform in Figure 3-3, the touch key capacitance equivalent values can be obtained from one of the two measurement periods t+ and t-. Using both results measured in a very short time suppresses influence caused by noise.

Figure 4-1 (a) shows a plot differences between 200 data sampled in 50 ms intervals and the average of the capacitance equivalent values t+. These data were sampled in a region that uses a 60 Hz commercial AC power line and abnormal waveforms appear about every 25 sampling cycles. This cycle is 1.25 s (= sampling cycle 50 ms x 25 points), therefore, it might be noise by interference with the sampling cycle, not direct influence by 60 Hz AC line.

On the other hand, Figure 4-1 (b) shows a plot differences between 200 data sampled in 50 ms intervals and the average of the sum of the capacitance equivalent values t+ and t-. In this case, about  $\pm 2$  level of cyclic noise appears in Figure 4-1 (a) are falls within about  $\pm 1$  level and no waveforms having a specific cycle are observed. In other words, by adding the capacitance equivalent values t+ and t-, influence caused by noise, especially from a commercial AC power line that is the largest noise source, can be suppressed to some extent.

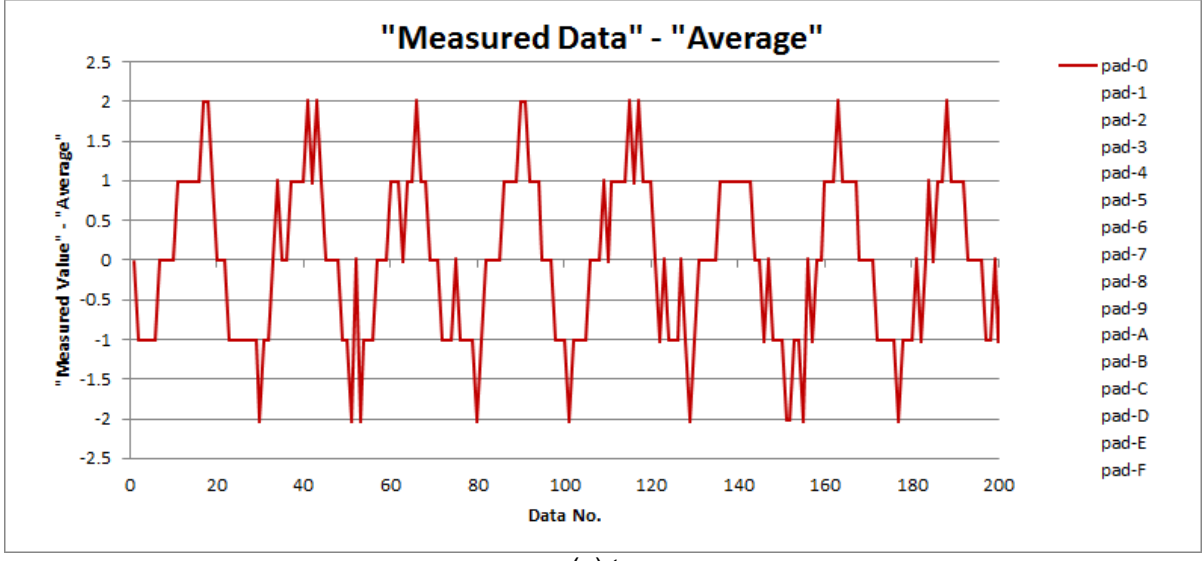

(a) t+

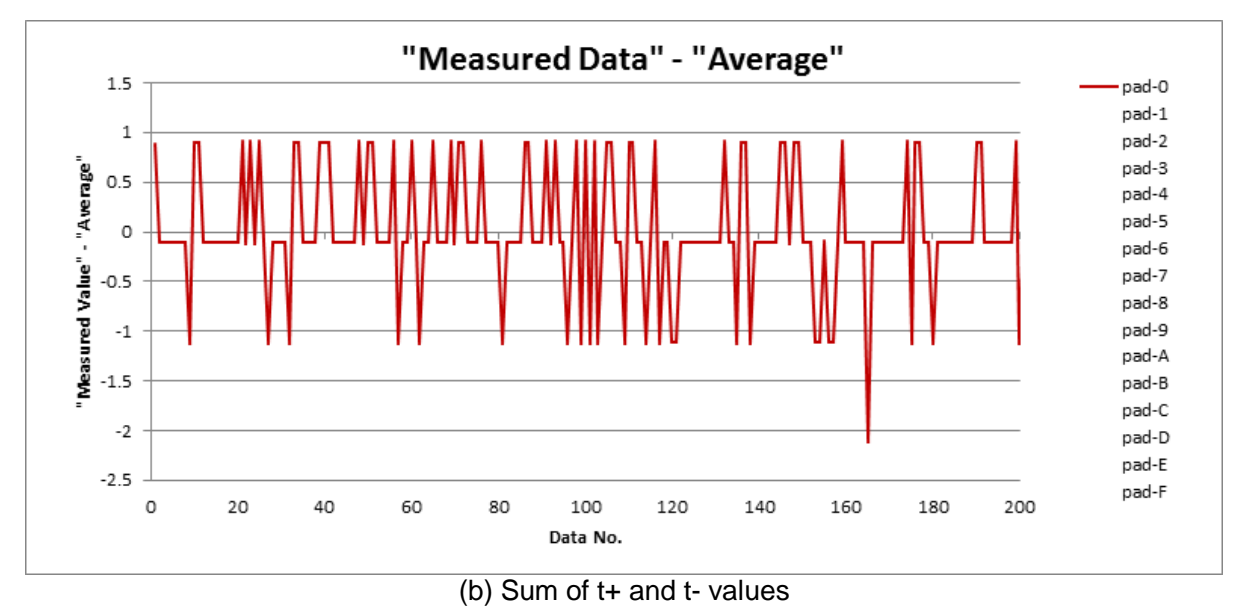

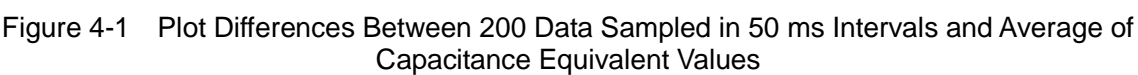

Figure 4-2 (a) shows a plot differences between 500 data sampled in 25 ms intervals and the average of the capacitance equivalent values when a touch key, which has a 12 mm x 12 mm square shape and an acrylic plate 4 mm thick on the surface, is touched repeatedly with a finger. Although this enables you to determine whether the key is being touched or not, it can be checked more clearly by simply performing moving average processing four times as shown in Figure 4-2 (b).

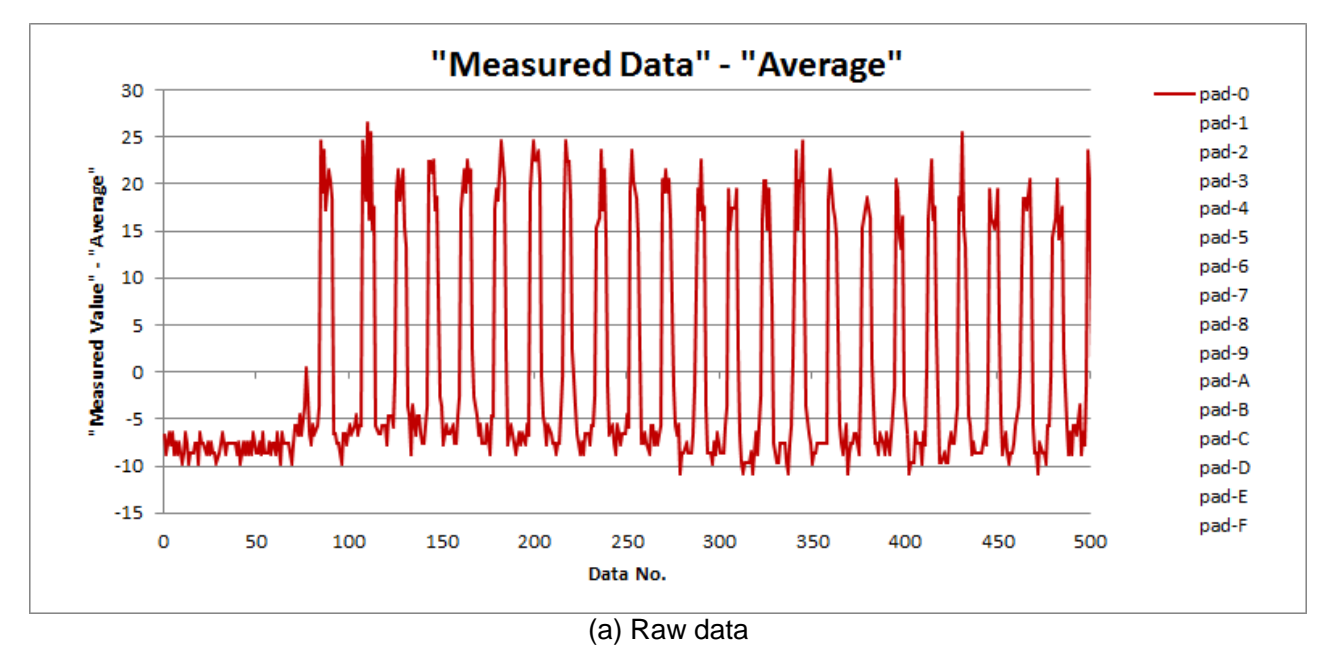

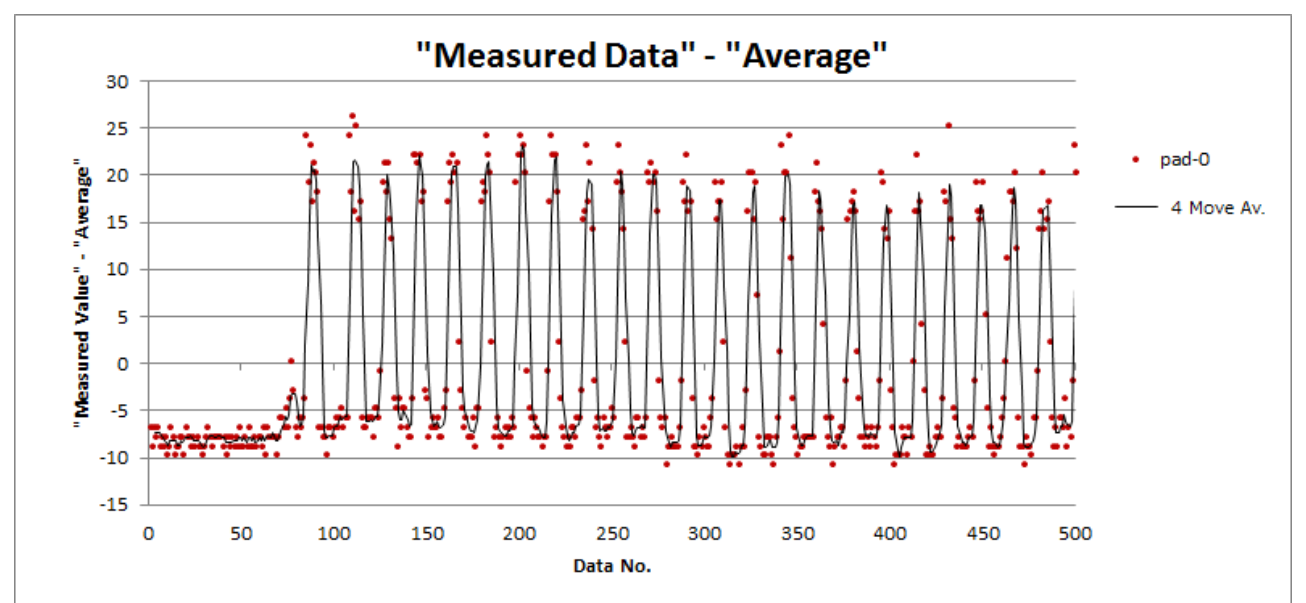

(b) Moving average processing executed four times

Figure 4-2 Plot Differences Between 500 Data Sampled in 25 ms Intervals and Average of Capacitance Equivalent Values

# **5. Board Design**

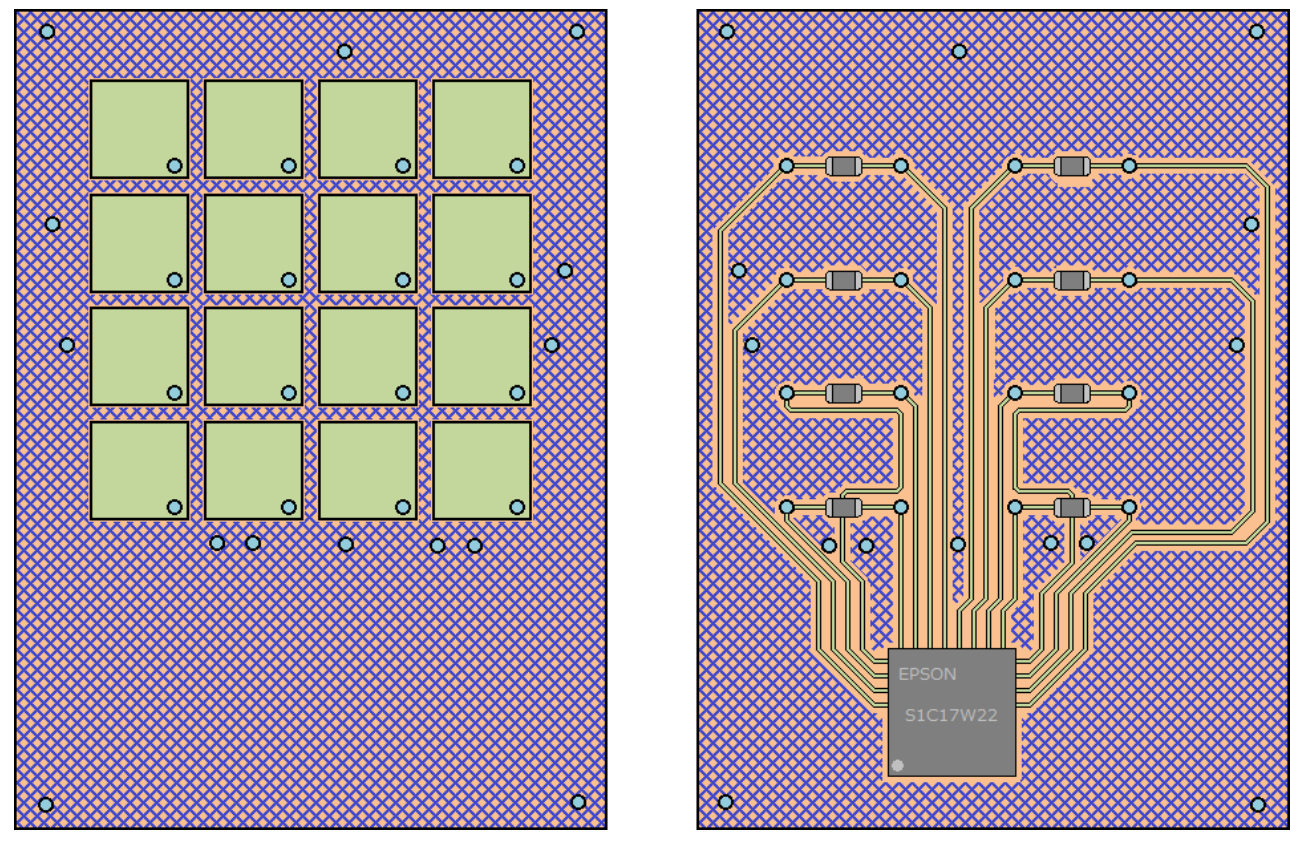

Figure 5-1 shows a touch key print circuit board pattern image.

Figure 5-1 Touch Key Print Circuit Board Pattern Image (Front and Back)

The touch key pattern is typically designed between 10 mm x 10 mm and 20 mm x 20 mm taking human finger size into account (any shape can be used, e.g., circle, square, or other). However, since the touch key electrode will be used at very high input impedance, it must be shielded with reliable ground patterns. Furthermore, if a solid ground pattern is printed on the back of the board, horizontal direction of the board aside, the capacitance in a vertical direction (the front of the board from/to the back) increases in untouched status and it causes a lowering of detection sensitivity. To avoid this problem, the ground should be designed as a mesh-shaped pattern with thinner traces as much as possible as shown in Figure 5-1 (drawn in blue). In addition, it is desirable that the traces are located in an oblique 45° direction with a pitch of about 1 mm to reduce interference with other signal traces. To exhibit high shielding effect, use a board with three or more layers and the ground pattern like this placed on the whole backside of the pad.

# **6. Software Description**

## **6.1 s1c17w22\_w23\_touch\_oscillo**

This s1c17w22\_w23\_touch\_oscillo software runs in conjunction with Excel and a VBA macro. It samples the counter value (capacitance equivalent value) that varies according to the touch key capacitance in certain cycles, and sends the counter values to the PC via the UART to write it to an Excel sheet. The following describes this software.

## **6.1.1 File Configuration (within src folder)**

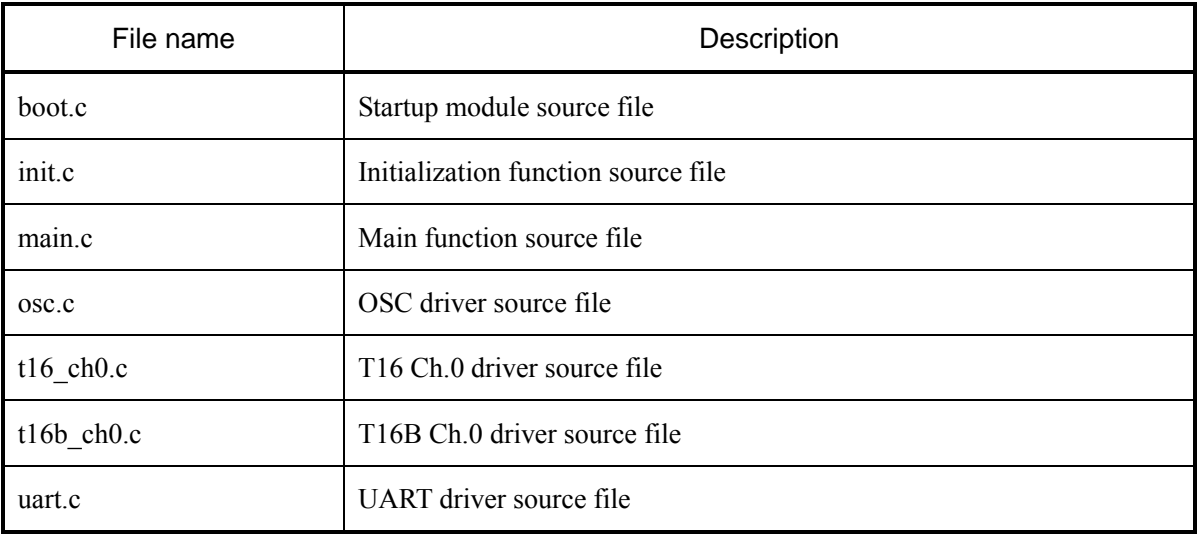

## **6.1.2 File Configuration (within inc folder)**

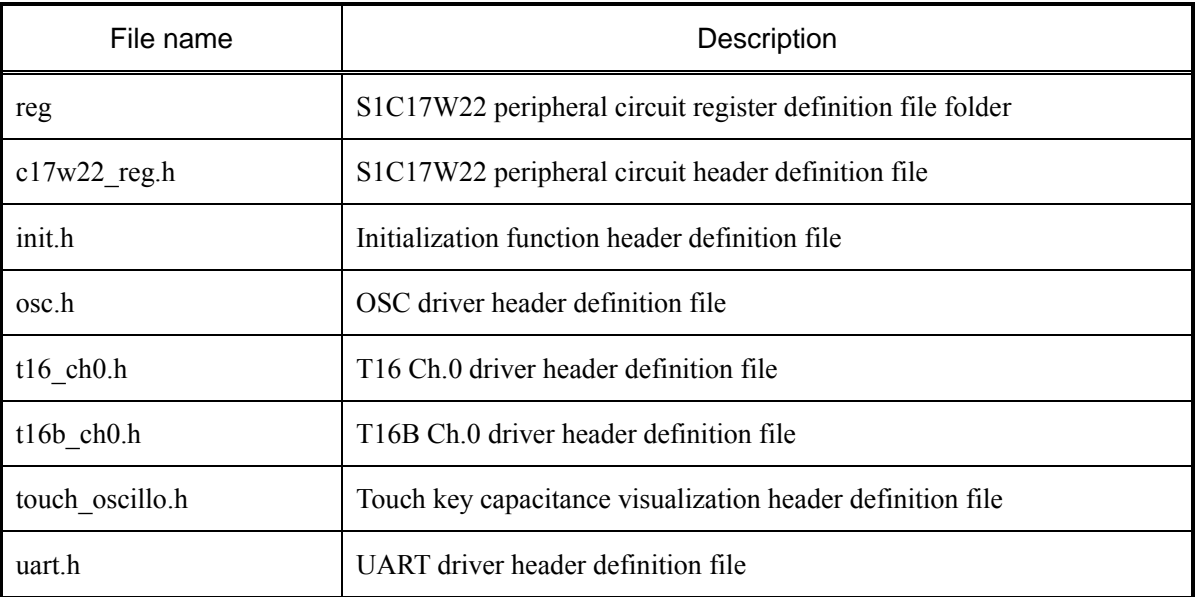

## **6.1.3 Module Description**

This section describes the functions and the array variables, these explanations are especially necessary.

File name: main c

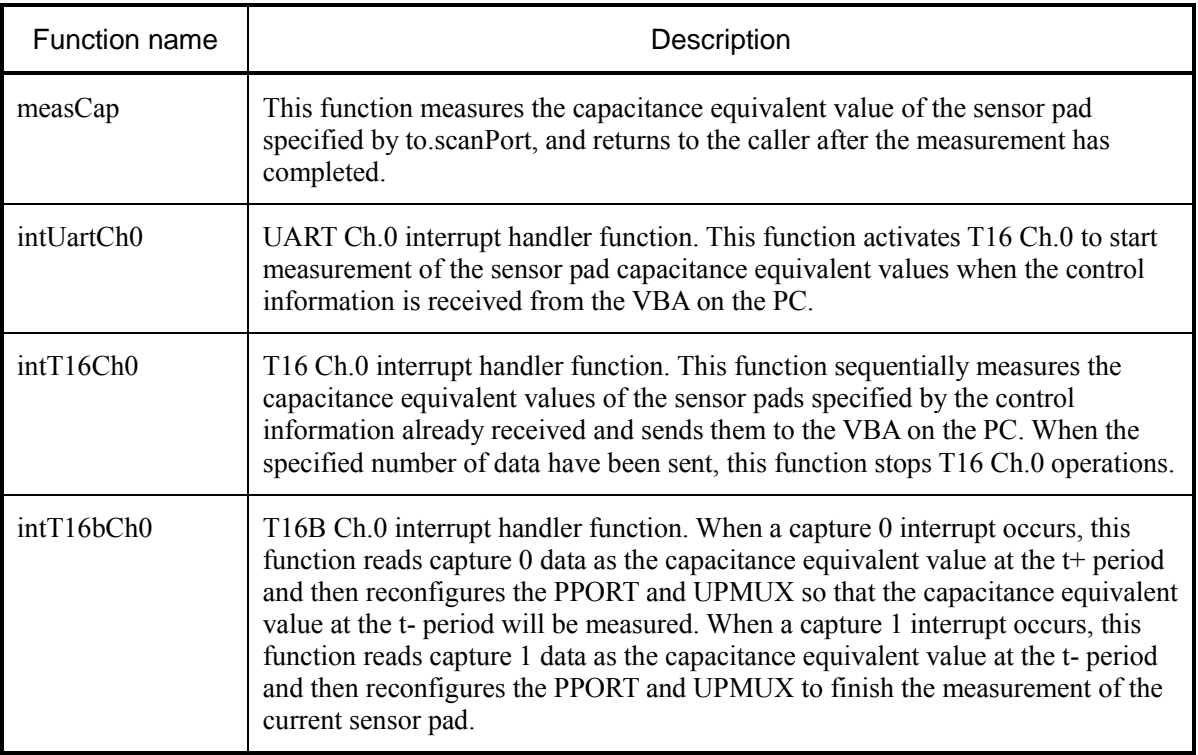

The s1c17w22\_w23\_touch\_oscillo software is coded assuming that the touch keys are connected to the 16 PPORT pins shown below. The same background color indicates the paired ports. A resistor of about 5 MΩ is connected between these ports (touch key).

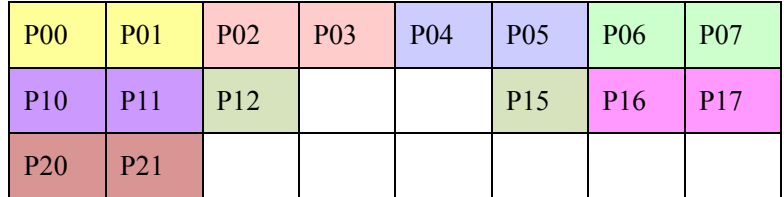

When confirming the array variable values in the file, refer to the table below taking the conditions above into account.

File name: touch\_oscillo.h

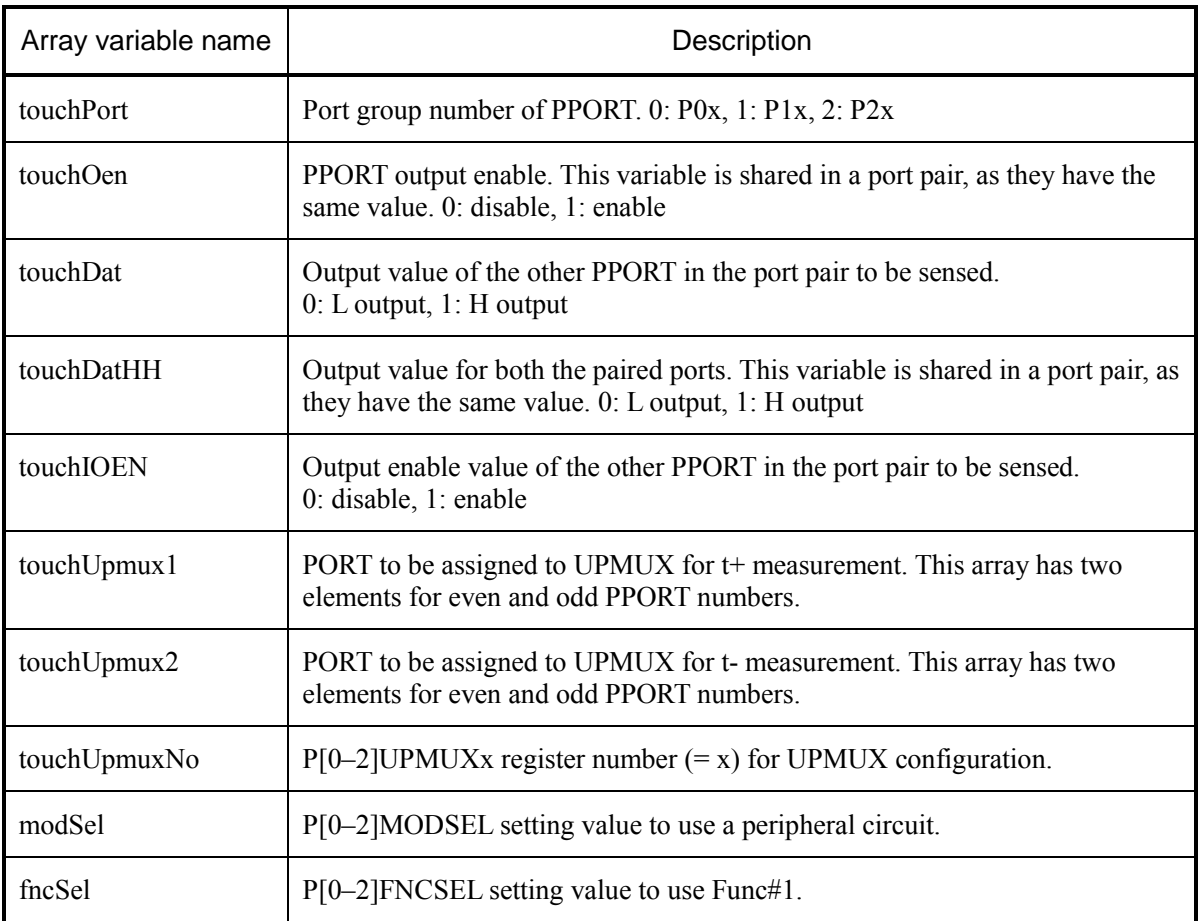

## **6.1.4 Operation Procedures**

#### Importing project

- (1) Launch IDE and import the s1c17w22 w23 touch oscillo project.
	- \* For the import method, refer to Chapter 3, "Software Development Procedures," in the S5U1C17001C Manual.

#### **Building**

(1) Build the s1c17w22 w23 touch oscillo project using IDE.

#### Preparation for using Excel VBA

- (1) Copy the MeasTouch folder to the desktop. This folder contains the Excel file MeasTouch.xlsm and the Active-X control file NonComSck.ocx. Note that the Active-X control file MSCOMM32.OCX provided by Microsoft Corporation is not included in this package. Please get it from a reliable download site and copy to the MeasTouch folder.
- (2) Click [Start] [All Programs] [Accessories]. Right-click [Command Prompt] and select [Run as administrator] to open the [Administrator: Command Prompt] window.
- (3) Execute "cd C:\Desktop\MeasTouch," "regsvr32.exe MSCOMM32.OCX," and "regsvr32.exe NonComSck.ocx" to enable the Active-X control files.
- (4) If something goes wrong with the operation above, copy the Active-X control files to C:\Windows\System32, and then execute "cd C:\Windows\System32," "regsvr32.exe MSCOMM32.OCX," and "regsvr32.exe NonComSck.ocx."

#### Connection and power up

- (1) Connect the SVT17W23 to the ICDmini and then it to the PC with a USB cable.
- (2) Connect between UART Ch.0 of the SVT17W23 and the serial connector on the PC in which Excel VBA is executed (in general, USB I/F is used for serial communication. See sheet "Note" in the Excel VBA file for commercial cables that can be used). When using a PC with sufficient processing ability, IDE and Excel can be run simultaneously on that PC, otherwise two PCs should be used.
- (3) Reset the SVT17W23 and ICDmini.

#### Excel VBA execution

(1) Double-click the Excel file MeasTouch.xlsm to execute the VBA.

#### Execution

(1) Edit the path to fls17w22.elf described in the command file  $s1c17w22$  w23 touch oscillo gnu17IDE.cmd as necessary. By default, it is set as C:/EPSON/GNU17/mcu\_model/17W22/fls/fls17w22.elf.

\* For how to edit a command file, refer to the S5U1C17001C Manual.

- (2) Execute the s1c17w22\_w23\_touch\_oscillo project using IDE.
- (3) Operate Excel VBA to start touch key scan.

## **6.1.5 How to Use MeasTouch.xlsm**

Figure 6-1 shows the appearance of MeasTouch.xlsm.

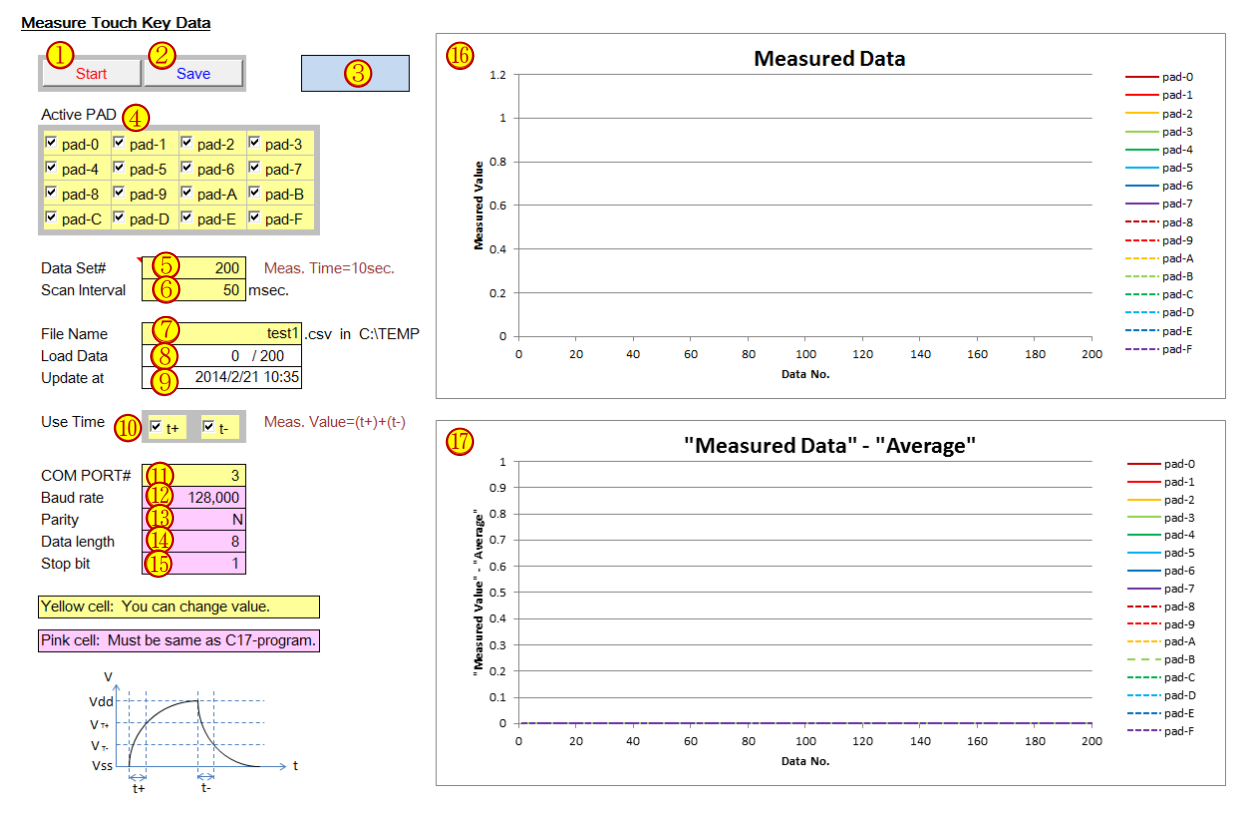

#### Figure 6-1 Appearance of MeasTouch.xlsm

from t+, t-, or both.

disables it.

- Measurement start button Starts measurement of touch key capacitance equivalent values.
- Data save button Saves the measured data in CSV format.
- Status indicator Indicates the measurement or data saving status.
- Measuring touch key selector Selects the touch keys to be measured.
- Number of sampling data Sets the number of data to be sampled.
- Scan interval Sets the interval between data samplings.
- Save file name Specifies the name of the file for storing measured data.
- Number of data sampled Displays the successively updated number of data sampled.
- Data sampling date and time Displays the date and time at which the latest data is sampled.
- t+/t- selector Selects the period to be converted into capacitance equivalent values
- COM port number Specifies the COM port number used for serial communication.
- Baud rate Specifies the baud rate for serial communication.
- Parity Enables serial data parity addition/check with even or odd specified, or
- Data length Specifies the serial data length.
- Stop bit Specifies the number of stop bits for serial communication.
- Measured data graph Draws a graph representing measured data on the vertical axis.

Application Note (Rev.1.0)

Measured data - average graph Draws a graph representing difference between measured data and the

average value on the vertical axis.

## **6. Software Description**

- Note 1) This sample program assumes two-wire serial communication using the UART. On the other hand, the SVT17W23 is designed to send data one-sidedly. Therefore, communication data will be lost if the receive buffer on the PC cannot follow. The program detects this error by checking if the high- or low-order data is out of the range. If a such an error message is displayed, try to avoid it by changing the ④, ⑤, and ⑥ setting values.
- Note 2) Normally, it is not necessary to change the serial communication parameters  $(1), (2), (3), (4),$  and  $(15)$ . Note that the related part of  $slc17w22$  w23 touch oscillo must be modified if these parameters are changed.
- Note 3) The graphs  $\circled{0}$  and  $\circled{1}$  are drawn after all data has been loaded. While data are being sampled, they are not updated successively and the graphs retain the previous plot.

### **6.1.6 Outline of Sample Program Operations**

- ① Switches the system clock from IOSC to OSC3 (4 MHz internal oscillator) after setting interrupt levels and initializing variables.
- ② Initializes the UART, T16, and T16B.
- ③ Places the CPU into HALT status while waiting for a UART interrupt.
- ④ When a UART interrupt occurs, the program receives the control information sent from the PC and starts T16 Ch.0 operations to start measurement of sensor pad capacitance equivalent values.
- ⑤ Every time a T16 Ch.0 interrupt occurs, the program sequentially measures the capacitance equivalent values of the sensor pads specified by the control information already received and sends them to the PC. When the specified number of data have been sent, the program stops T16 Ch.0 operations.
- ⑥ When a capture 0 interrupt occurs from T16B Ch.0, the program reads capture 0 data as the capacitance equivalent value at the t+ period and then reconfigures the PPORT and UPMUX so that the capacitance equivalent value at the t- period will be measured. When a capture 1 interrupt occurs, this function reads capture 1 data as the capacitance equivalent value at the t- period and then reconfigures the PPORT and UPMUX to finish the measurement of the current sensor pad.

The following shows the flowcharts of the operations above.

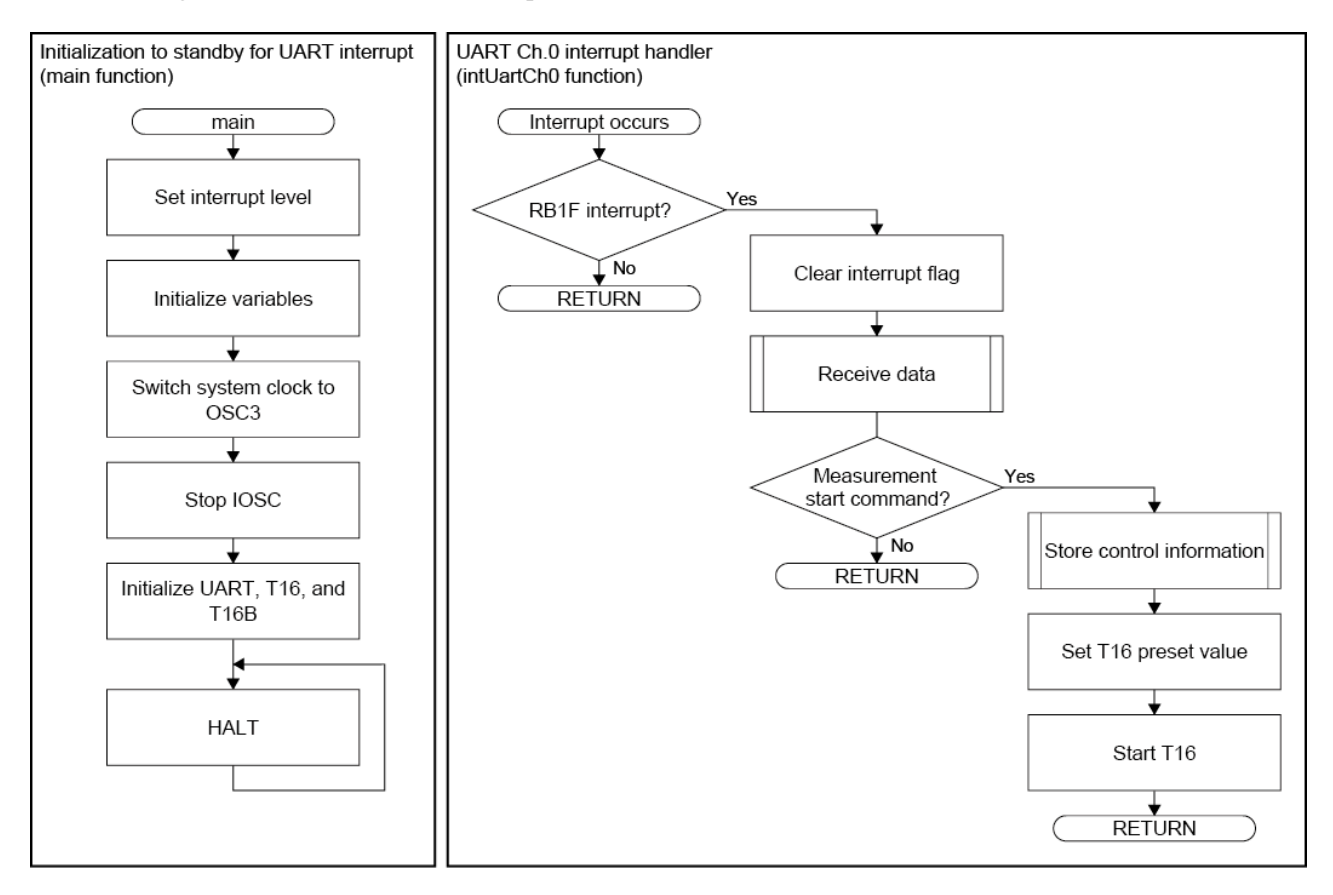

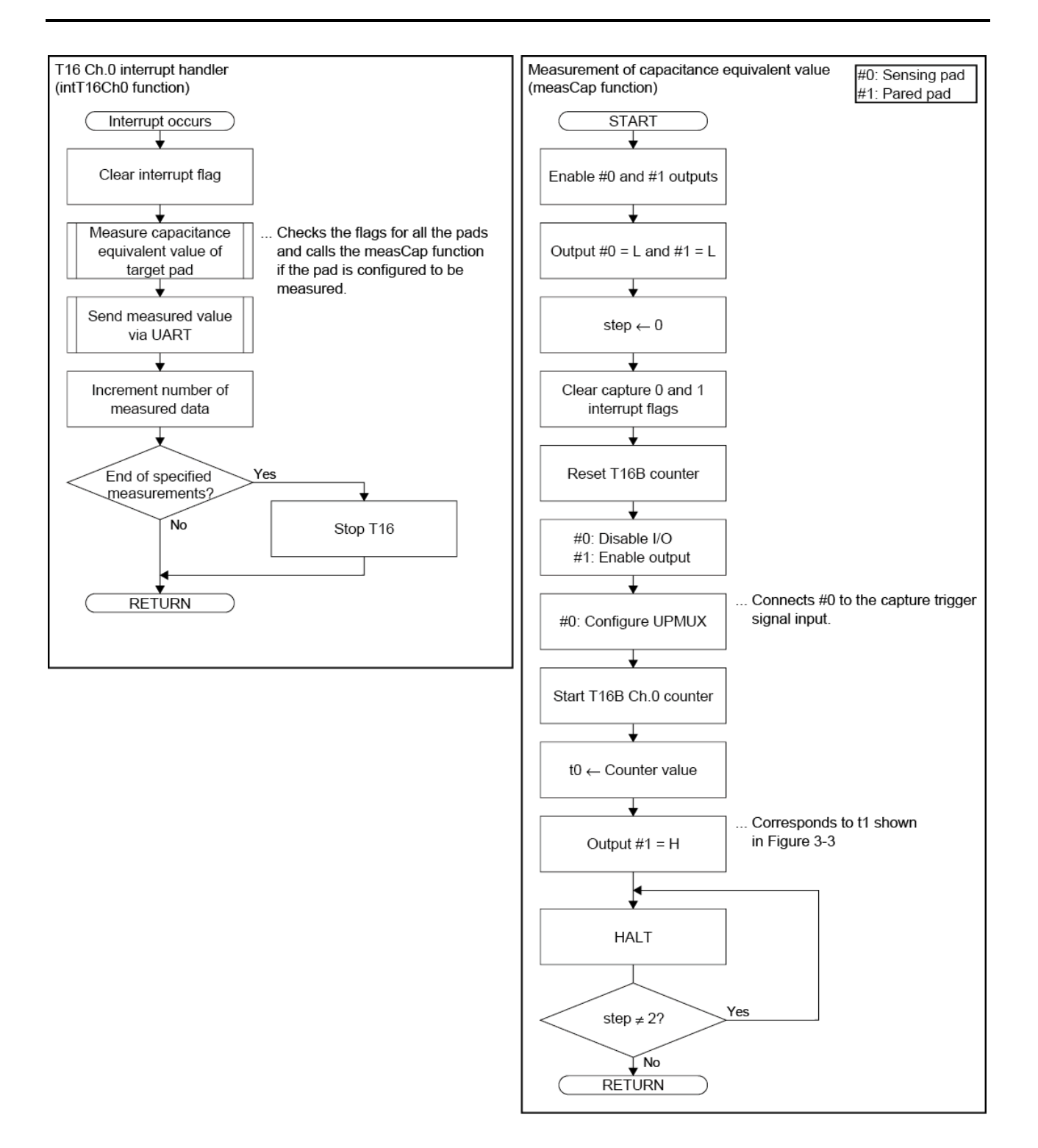

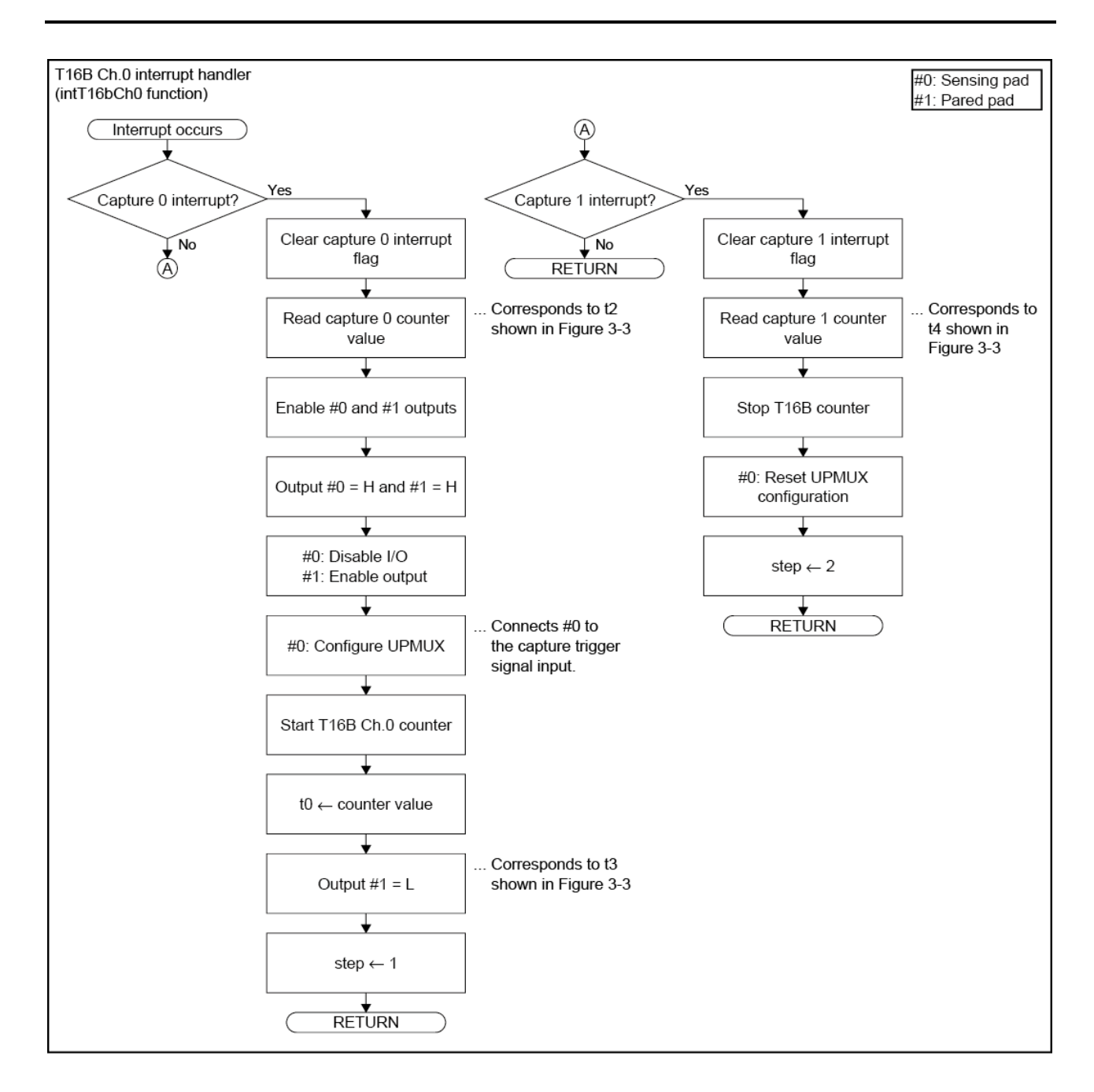

## **6.2 s1c17w22\_w23\_touch\_demo**

This section describes the s1c17w22\_w23\_touch\_demo software that displays the touch key status and capacitance equivalent values as a touch key demonstration.

### **6.2.1 File Configuration (within src folder)**

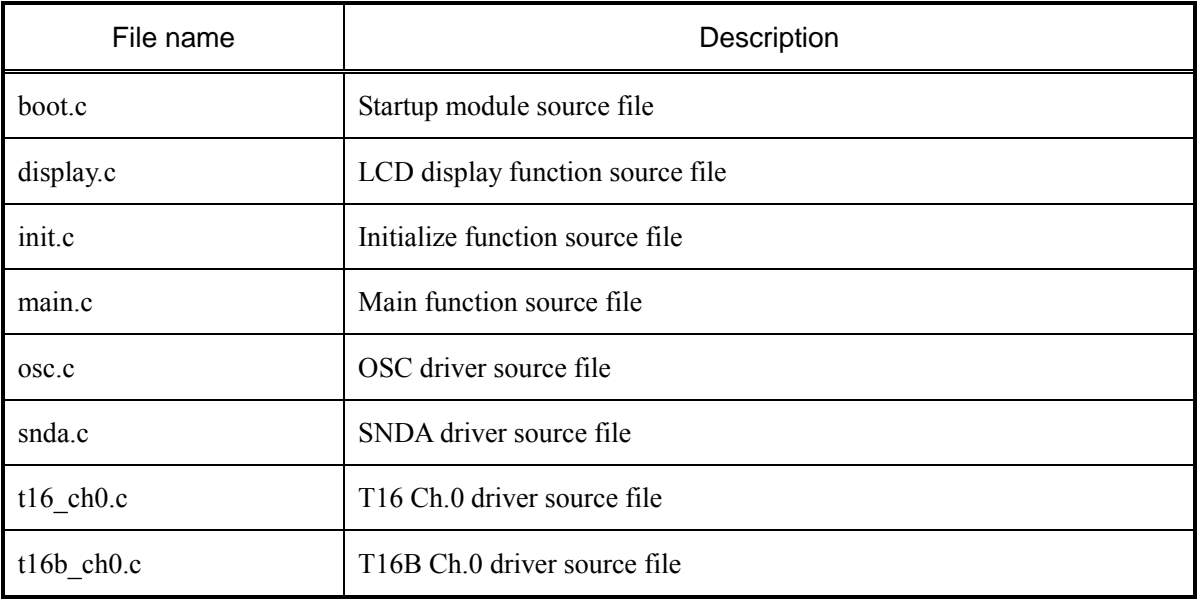

#### **6.2.2 File Configuration (within inc folder)**

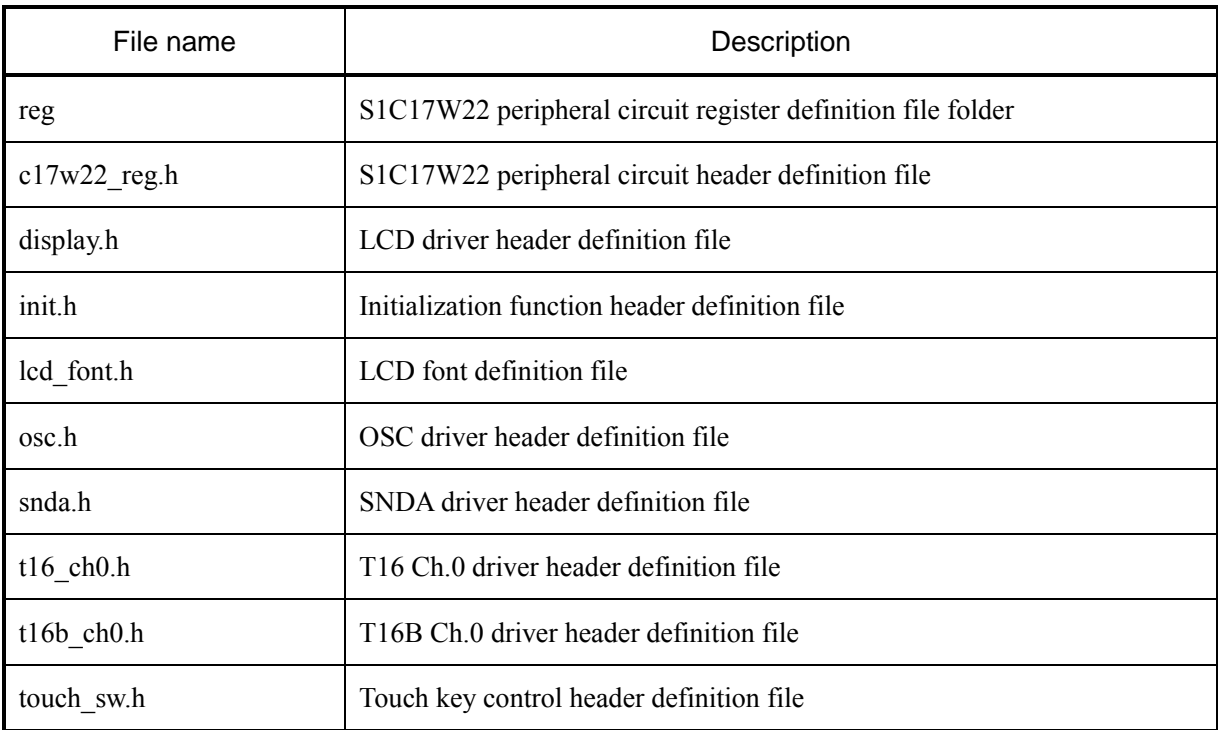

## **6.2.3 Module Description**

This section describes the functions and the array variables, these explanations are especially necessary.

File name: main.c

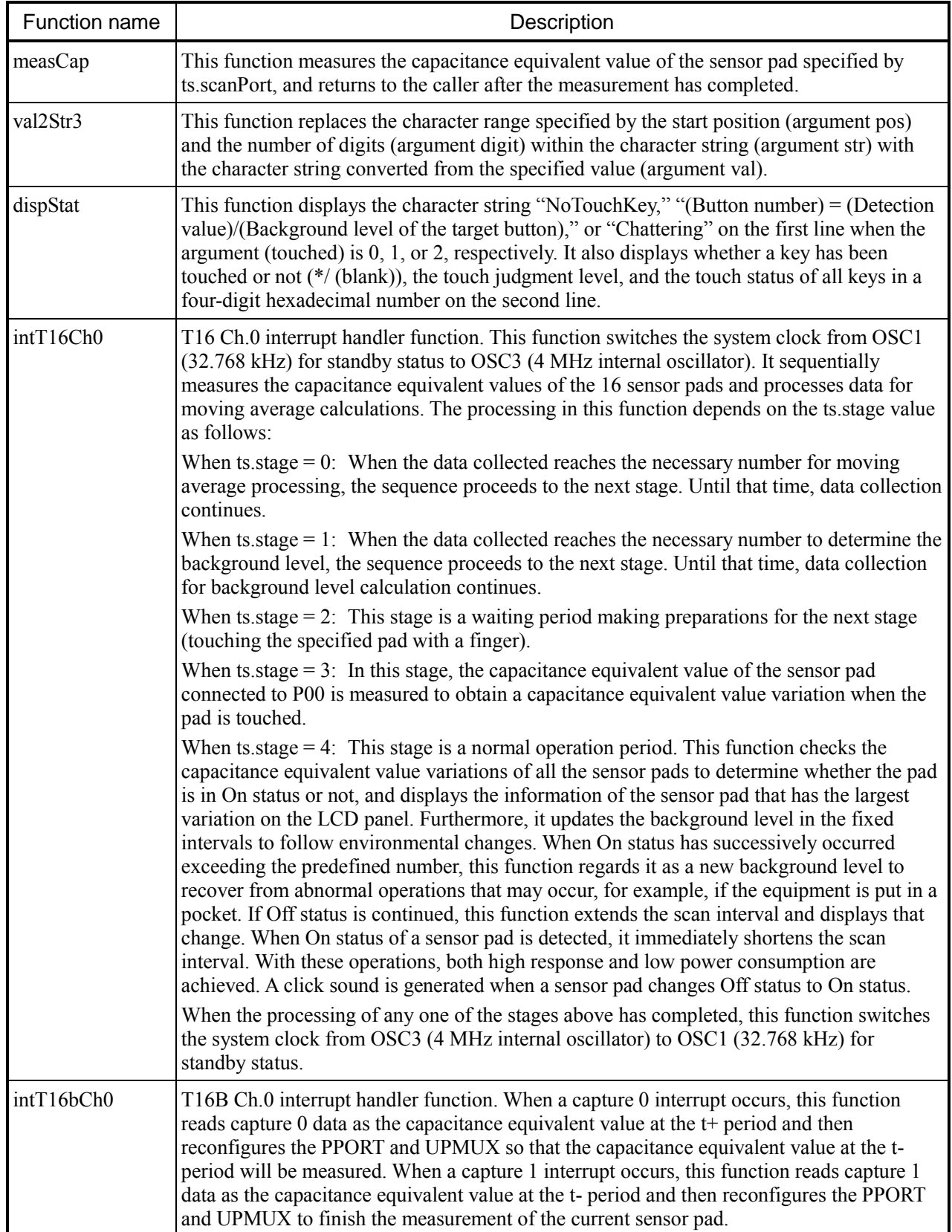

The s1c17w22\_w23\_touch\_demo software is coded assuming that the touch keys are connected to the 16 PPORT pins shown below the same as s1c17w22\_w23\_touch\_oscillo. The same background color indicates the paired ports. A resistor of about 5 M $\Omega$  is connected between these ports (touch key).

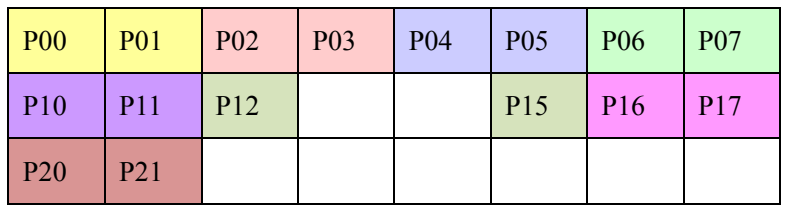

When confirming the array variable values in the file, refer to the table below taking the conditions above into account.

File name: touch\_sw.h

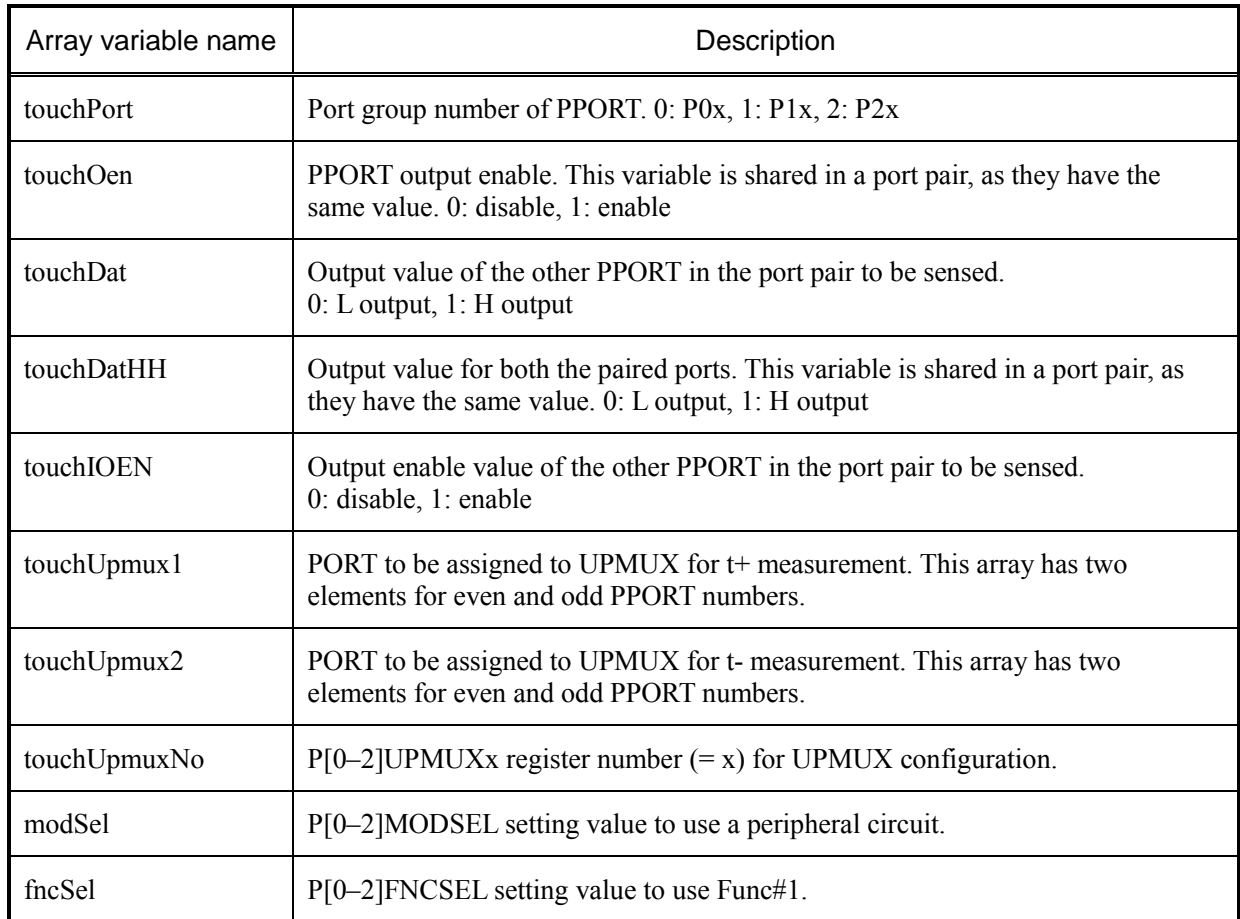

The contents described in the above file are almost the same as the touch\_oscillo.h file of the s1c17w22\_w23\_touch\_oscillo software except for the descriptions of the ports in which the LCD and buzzer signals are assigned.

## **6.2.4 Operation Procedures**

#### Importing project

- (1) Launch IDE and import the s1c17w22\_w23\_touch\_demo project.
	- \* For the import method, refer to Chapter 3, "Software Development Procedures," in the S5U1C17001C Manual.

#### **Building**

(1) Build the s1c17w22\_w23\_touch\_demo project using IDE.

#### Connection and power up

- (1) Connect the SVT17W23 to the ICDmini and then it to the PC with a USB cable. If the same system as s1c17w22\_w23\_oscillo is used, disconnect the serial communication cable for interfacing with the UART.
- (2) Reset the SVT17W23 and ICDmini.

#### Execution

(1) Edit the path to fls17w22.elf described in the command file s1c17w22\_w23\_touch\_demo\_gnu17IDE.cmd as necessary. By default, it is set as C:/EPSON/GNU17/mcu\_model/17W22/fls/fls17w22.elf.

\* For how to edit a command file, refer to the S5U1C17001C Manual.

- (2) Execute the s1c17w22\_w23\_touch\_demo project using IDE.
- (3) Step (2) starts a demonstration of touch key operation.

### **6.2.5 Outline of Sample Program Operations**

- ① Enables the OSC1 (32.768 kHz) to start oscillating.
- ② Initializes the LCD driver and clears the display contents.
- ③ Initializes and activates SNDA for the buzzer.
- ④ Initializes T16 Ch.0 and T16B Ch.0.
- ⑤ Starts T16 Ch.0.
- ⑥ Displays "Init.-1/3" and "Chk BgLvl" on the LCD panel to indicate that Step 1 of the three initialization steps is being executed, or the background data of the sensor pads is being collected.
- ⑦ Switches the system clock from IOSC to OSC1 (32.768 kHz).
- ⑧ Places the CPU into HALT status while waiting for a T16 Ch.0 interrupt.
- ⑨ Every time a T16 Ch.0 interrupt occurs, the program measures the capacitance equivalent values of the 16 sensor pads and sequentially starts initialization according to the measured value. Do not bring the hand or fingers close to the sensor pads while "Init.-1/3" and "Chk BgLvl" are displayed on the LCD panel.
- ⑩ The LCD display is changed to "Init.-2/3" and "Waiting..." to indicate that Step 2 of the three initialization steps is being executed, or in the stage to wait for the next step. While this message is displayed, touch the sensor pad connected to P00 to get ready for the next step.
- ⑪ The LCD display is changed to "Init.-3/3" and "Touch Btn0." Keep touching the sensor pad connected to P00 while this message is displayed. When this stage has completed, a key click sound is generated and the sequence proceeds to the normal operation stage.
- ⑫ The normal operation stage checks the capacitance equivalent value variations of all the sensor pads to determine whether a pad is in On status or not, and displays the information of the sensor pad that has the largest variation on the LCD panel. The display contents are shown below.
	- Line 1: "(Sensor pad number) = (Measured value)/(Background level)" or "NoTouchKey" when no touch status is detected, or "Chattering" when a chattering is detected
	- Line 2: "(Symbol) (Touch judgment threshold value) (Touch status of all keys)" (Symbol:  $\sqrt{N}$ ) when touch status is detected or  $\sqrt{(b\lambda)}$  when no touch status is detected)

 For example, when the 12th sensor pad (No.11), which is connected to P15, is detected as the pad having the largest capacitance equivalent value variation, the information shown below is displayed.

Line 1: B=020/0625

Line 2: \* 016 0800

 The information displayed on Line 2 is used to check if multiple sensor pads are touched simultaneously. When all the sensor pads are regarded as being touched, the information shown below is displayed.

Line 1: 3=034/0548

Line 2: \* 016 FFFF

If no key touch is detected within the defined time, the target sensor pad to measure capacitance equivalent values is forcibly set to one that is predefined (to which the power on function is assigned) and the measurement cycle is extended for power saving. In this case, "Sleeping..." is displayed on the LCD panel. This status returns to normal operation when the enabled sensor pad is touched.

The following two functions have the same processing flow as those of s1c17w22\_w23\_touch\_oscillo/src/main.c except that the structure variable name is changed from "to" to "ts." Therefore no flowcharts are provided in this section.

- T16B Ch.0 interrupt handler (intT16bCh0 function)
- Capacitance equivalent value measurement (measCap function)

The following shows the flowcharts of other processing.

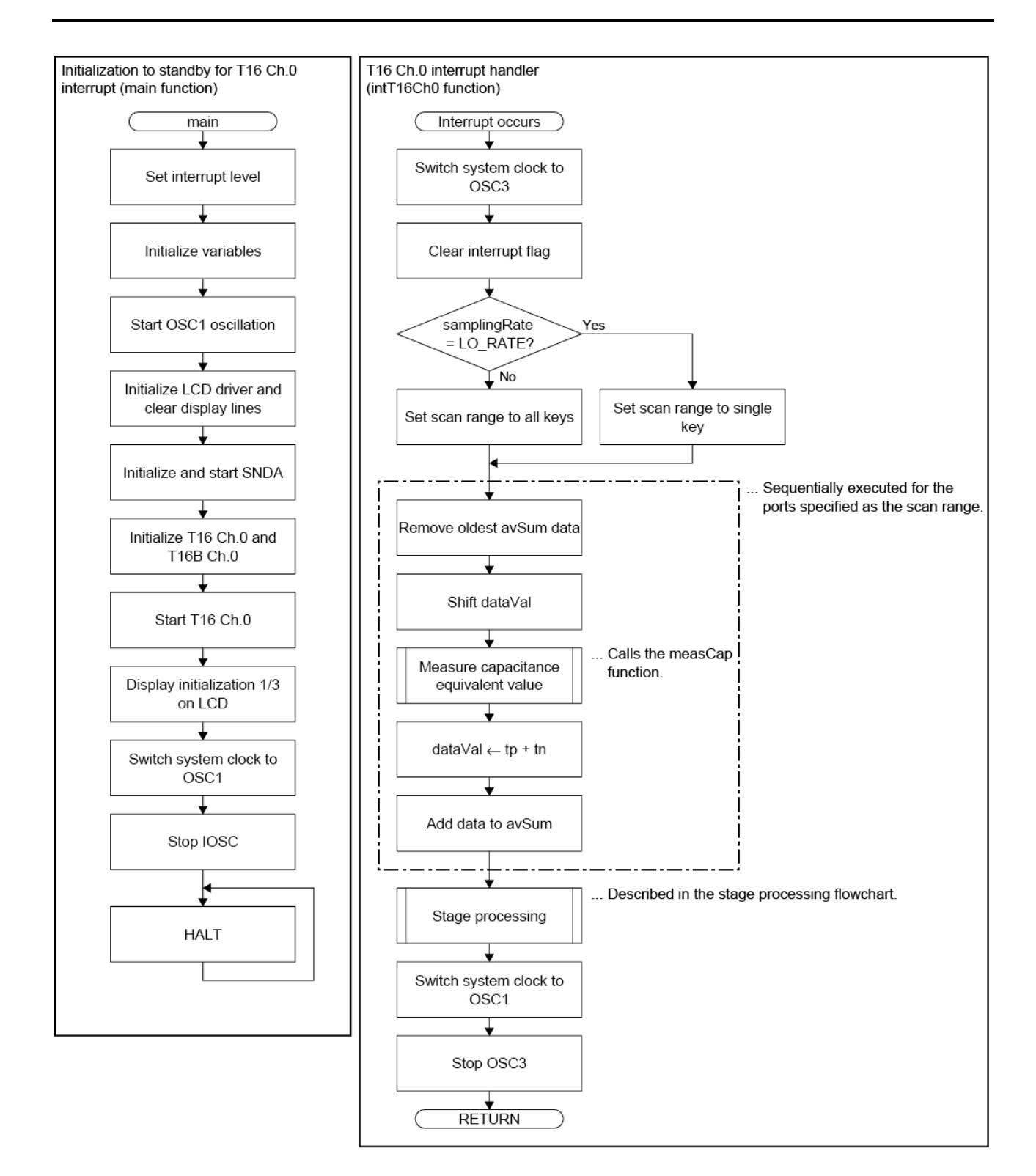

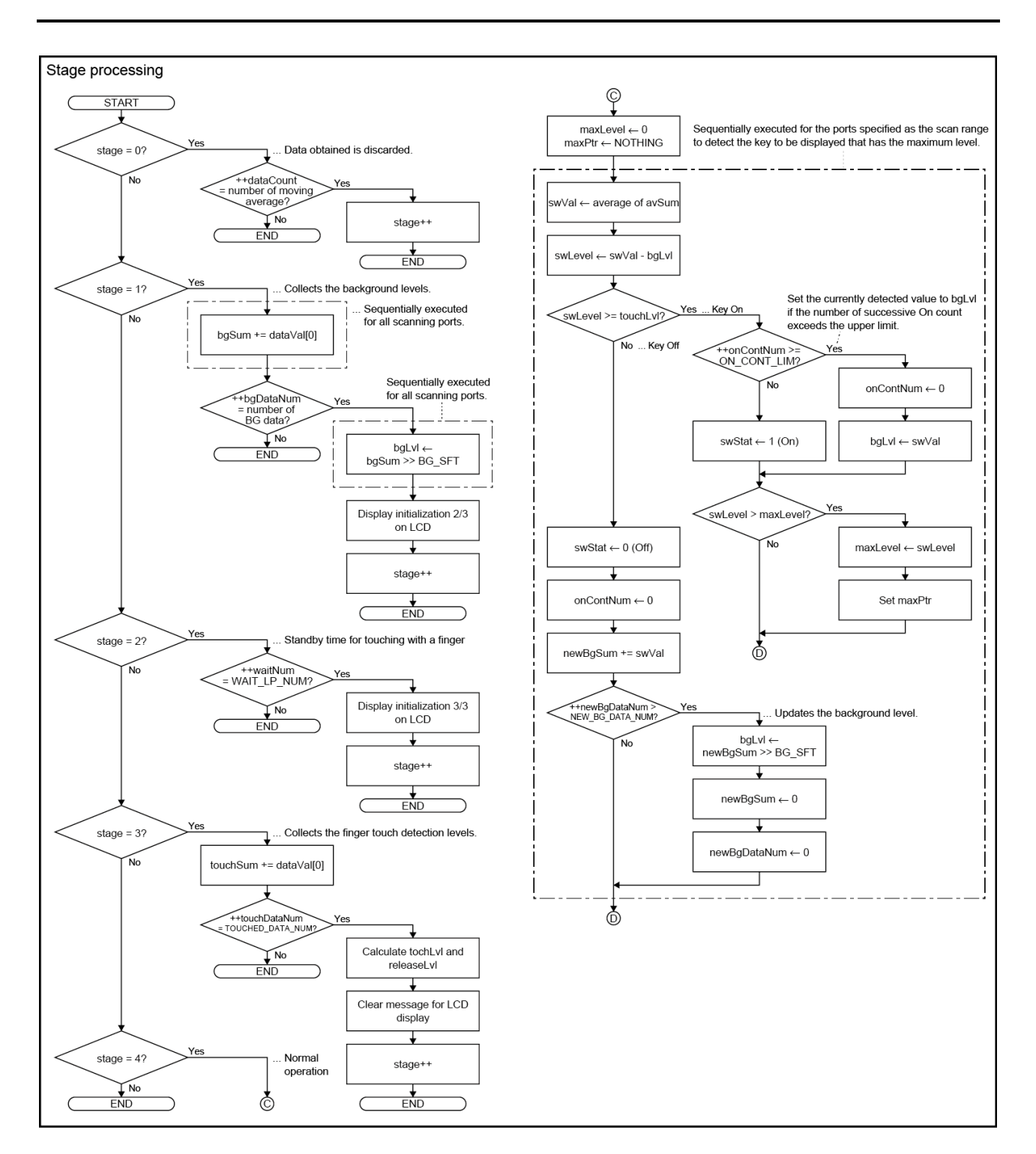

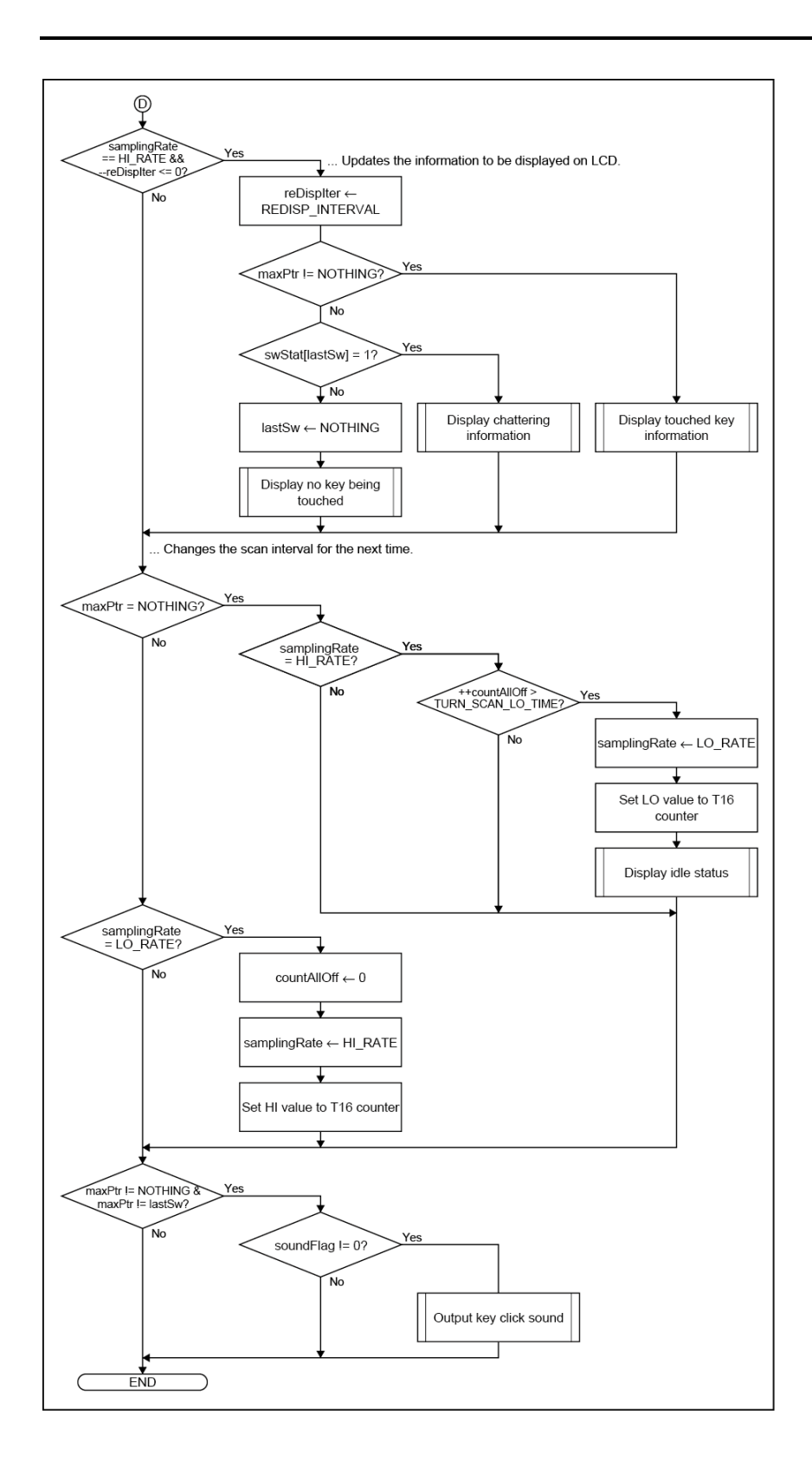

## **6.2.6 Estimate of Battery Life**

A battery life when touch keys are driven with a coin cell battery is estimated as follows based on the actual consumption current value measured by executing the sample program  $slc17w22$  w23 touch demo with the SVT17W23. The calculation conditions are shown below.

- Coin cell battery: CR2023 (nominal capacity = 220 mAh) One
- Touch key read time: 30 minutes per day

Figure 6-2 (a) shows the current waveform monitoring result when all the 16 keys are scanned 30 times per second for reading touch key status. Figure 6-2 (b) shows the current waveform monitoring result in idle status in which the specific key only is scanned five times per second.

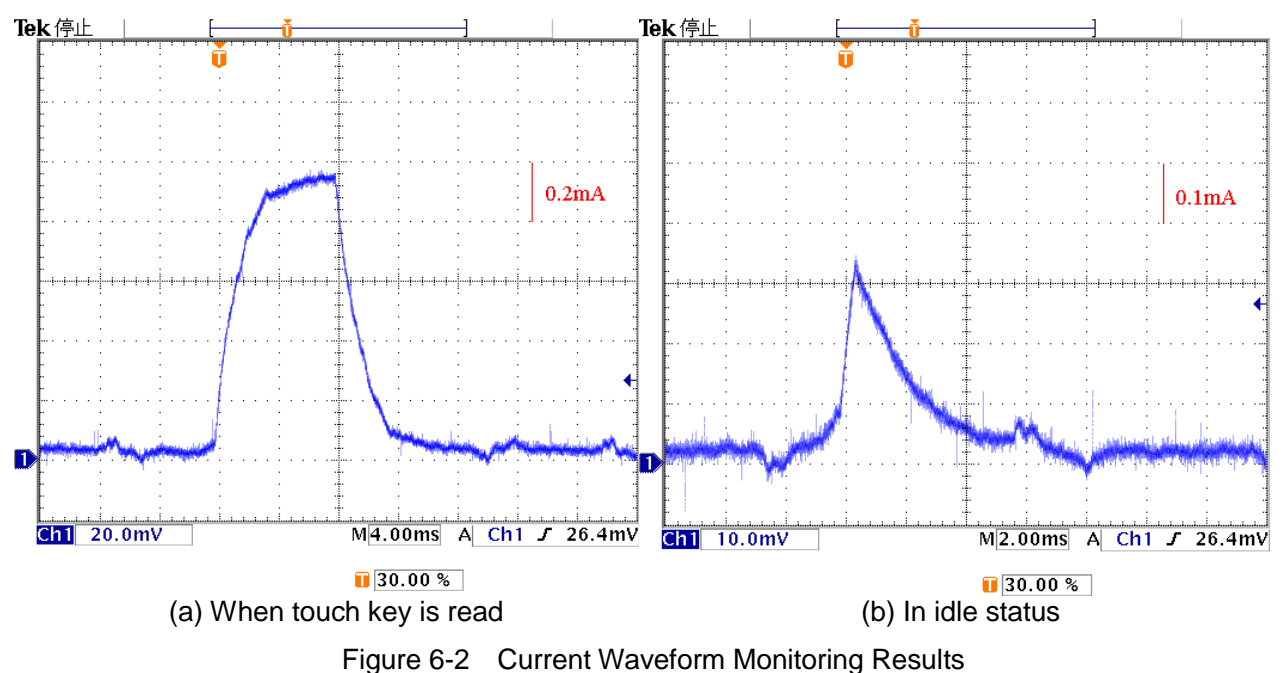

(1) When touch key is read 0.94 mA x 0.009 s x 1000 / 33.3 = 0.25 mA

0.35 mA x 0.006 s x 1000 / 200 = 0.0105 mA and 0.5  $\mu$ A (I<sub>HALT2</sub>: HALT with OSC1) From these results,

(2) In idle status

220 mAh /  $(0.25 \text{ mA} \times 0.5 \text{ h} + (0.0105 \text{ mA} + 0.0005 \text{ mA}) \times 24 \text{ h}) = 566 \text{ days} = \text{about } 1.55 \text{ years}$ 

# **Revision History**

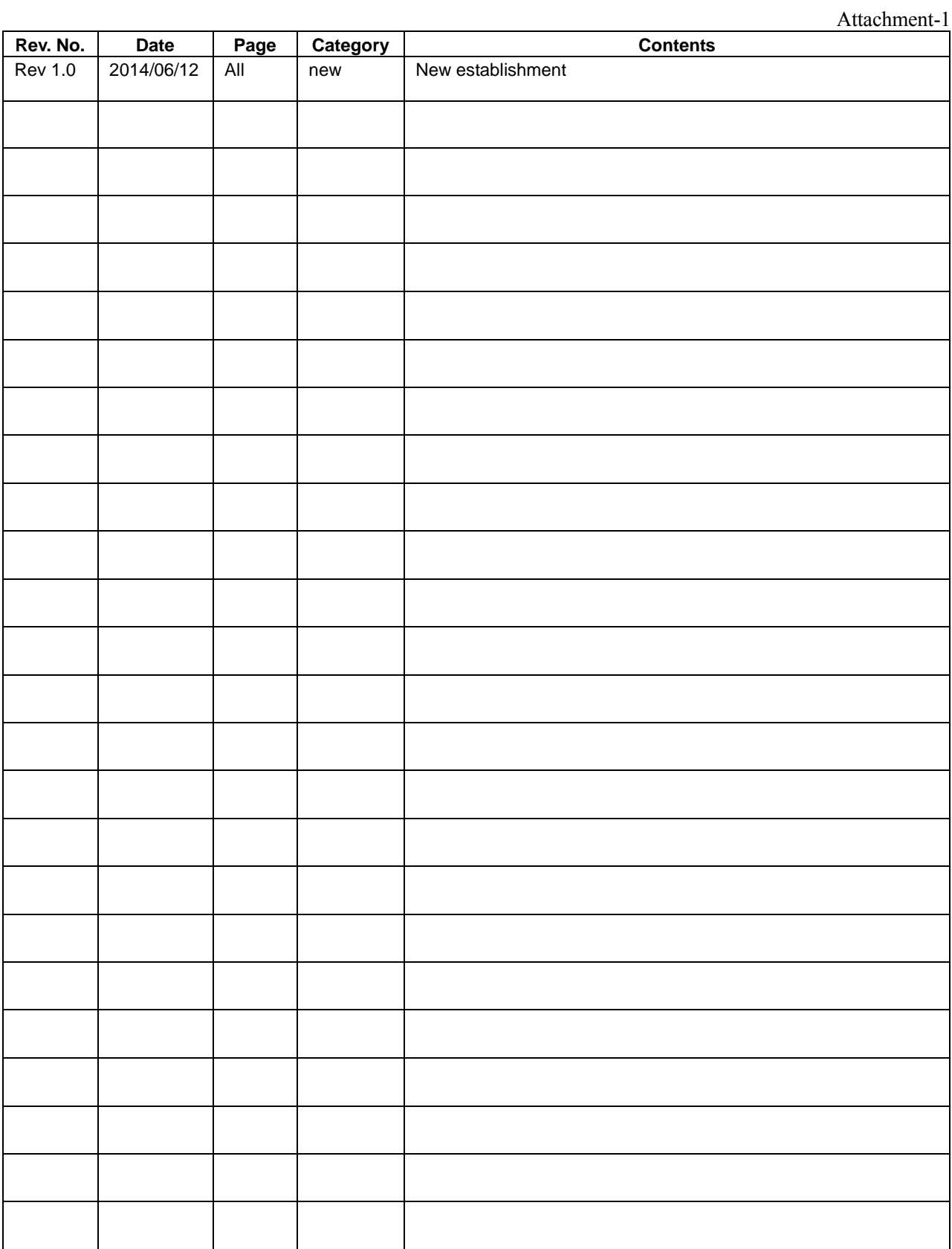

# FPSON

#### **AMERICA**

#### **EPSON ELECTRONICS AMERICA, INC.**

214 Devcon Drive, San Jose, CA 95112, USA Phone: +1-800-228-3964 FAX: +1-408-922-0238

#### **EUROPE**

#### **EPSON EUROPE ELECTRONICS GmbH**

Riesstrasse 15, 80992 Munich, GERMANY Phone: +49-89-14005-0 FAX: +49-89-14005-110

# **International Sales Operations**

#### **ASIA**

**EPSON (CHINA) CO., LTD.** 7F, Jinbao Bldg., No.89 Jinbao St., Dongcheng District, Beijing 100005, CHINA Phone: +86-10-8522-1199 FAX: +86-10-8522-1125

#### **SHANGHAI BRANCH**

7F, Block B, Hi-Tech Bldg., 900 Yishan Road, Shanghai 200233, CHINA Phone: +86-21-5423-5577 FAX: +86-21-5423-4677

#### **SHENZHEN BRANCH**

12F, Dawning Mansion, Keji South 12th Road, Hi-Tech Park, Shenzhen 518057, CHINA Phone: +86-755-2699-3828 FAX: +86-755-2699-3838

#### **EPSON HONG KONG LTD.**

Unit 715-723, 7/F Trade Square, 681 Cheung Sha Wan Road, Kowloon, Hong Kong. Phone: +852-2585-4600 FAX: +852-2827-4346

#### **EPSON TAIWAN TECHNOLOGY & TRADING LTD.**

14F, No. 7, Song Ren Road, Taipei 110, TAIWAN Phone: +886-2-8786-6688 FAX: +886-2-8786-6660

#### **EPSON SINGAPORE PTE., LTD.**

1 HarbourFront Place, #03-02 HarbourFront Tower One, Singapore 098633 Phone: +65-6586-5500 FAX: +65-6271-3182

#### **SEIKO EPSON CORP.**

**KOREA OFFICE**  5F, KLI 63 Bldg., 60 Yoido-dong, Youngdeungpo-Ku, Seoul 150-763, KOREA Phone: +82-2-784-6027 FAX: +82-2-767-3677

#### **SEIKO EPSON CORP. MICRODEVICES OPERATIONS DIVISION**

**IC Sales & Marketing Department**

421-8, Hino, Hino-shi, Tokyo 191-8501, JAPAN Phone: +81-42-587-5814